# **Creación y uso educativo de blogs**

Taller del Congreso "Internet en el Aula"

# Alejandro Valero

<http://fresno.pntic.mec.es/avaler3>

## **2008**

(Actualizado el 18 de enero de 2009)

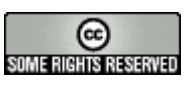

**<http://creativecommons.org/licenses/by-nc-sa/2.5/es/>**

# Índice de contenido

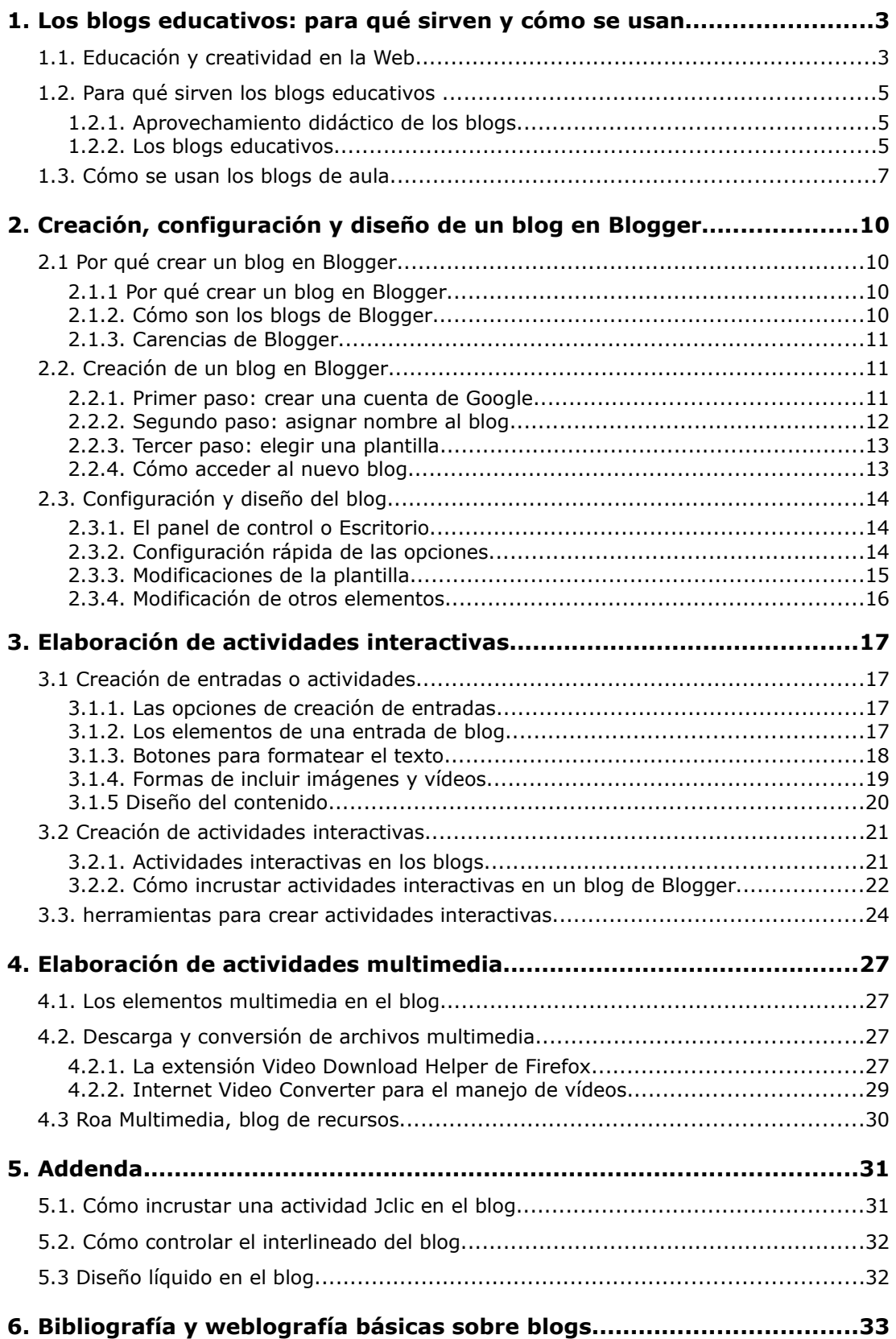

## 1. Los blogs educativos: para qué sirven y cómo se usan

### 1.1. Educación y creatividad en la Web

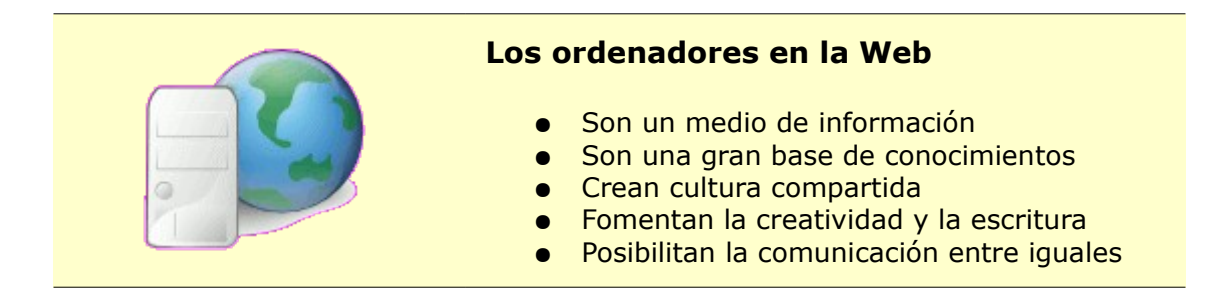

Durante mucho tiempo se ha pensado que los ordenadores son instrumentos complejos sólo apropiados para la enseñanza de materias tecnológicas y científicas. Eso nunca ha sido cierto, pues los ordenadores se han utilizado para la enseñanza de otras materias relacionadas con las lenguas y las humanidades. Pero con la llegada de internet y su uso masivo, hemos podido comprobar que, sobre todo en el ámbito de internet, **los ordenadores también crean cultura y son un formidable medio de creatividad y de comunicación**. La World Wide Web, o simplemente *la Web*, ha pasado de ser un medio de información y de conocimiento a ser también un formidable instrumento de creación cultural y de comunicación. Hasta tal punto, que **la escritura ha resucitado de sus cenizas** y se ha hecho dueña de las pantallas de los ordenadores y de otras tecnologías populares como son los móviles.

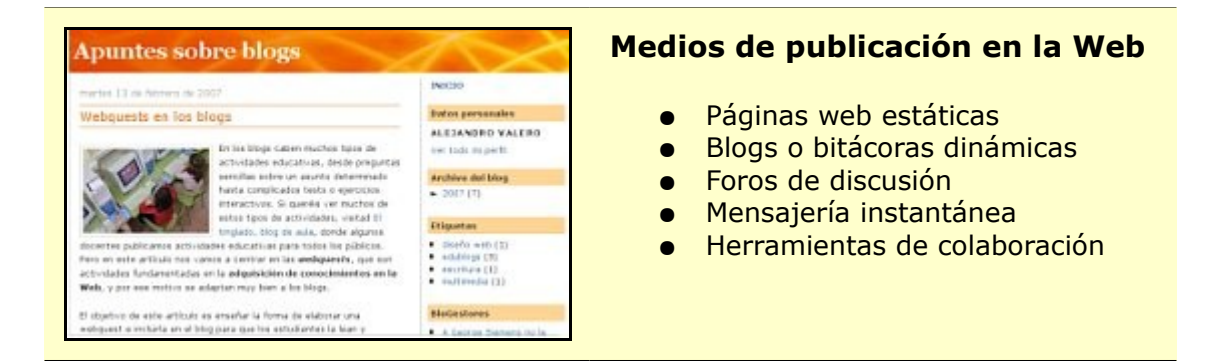

Las **páginas web** han sido durante mucho tiempo las únicas referencias que hemos tenido en la Web, pero desde hace unos pocos años han aparecido otros nuevos medios que tienen la particularidad de **facilitar al usuario la publicación en la Web**, imágenes y materiales multimedia de forma sencilla y rápida. Estos medios se llaman *gestores de contenido*, o CMS por sus siglas en inglés, y entre ellos destacan los *blogs* o *bitácoras* por ser los artífices de una auténtica **revolución creativa en la sociedad** como no se ha visto nunca, porque nunca hemos tenido este tipo de herramientas creativas hasta ahora.

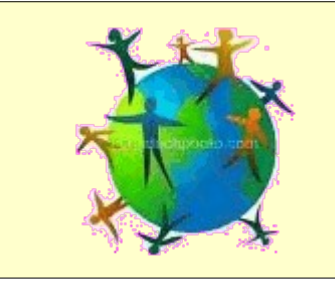

#### **Auténtica revolución social**

- Impulso creativo desde la sociedad
- Intensa relación entre iguales
- Participación en los conocimientos
- La Web es una enorme escuela
- Comunicación sin fronteras

Pero **esta explosión de creatividad** en internet por medio de los blogs y otros tipos de gestores **se ha producido desde abajo, es decir, desde la misma sociedad**, desde nuestras casas y nuestras escuelas, donde muchas personas nos hemos puesto a escribir sobre incontables temas, y donde hemos encontrado el apoyo y el concurso de muchas otras almas dispuestas a comunicarse. Ha surgido entonces **una relación entre iguales que ha producido una creatividad compartida y una colaboración intensa en la enseñanza de conocimientos**. Porque la Web es ahora una gigantesca escuela de aprendizaje en común que no tiene paredes ni límites. La Web ha propiciado el nacimiento de **una nueva sociedad**, pero no sólo la llamada sociedad de la información y del conocimiento, sino l**a sociedad de la creatividad y del aprendizaje en común, la sociedad de la comunicación desde abajo**, sin ningún otro intermediario que nuestro propio lenguaje.

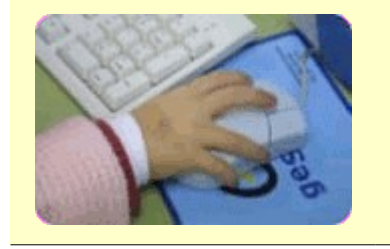

#### **Gran potencial educativo de la Web**

- Metodologías comunicativa y constructivista
- Construir el conocimiento en colaboración
- Aprendizaje durante toda la vida
- Enseñanza a distancia o e-learning

En el **campo educativo**, las nuevas tecnologías han cambiado la forma de dar las clases. Todavía no se ha realizado una implantación generalizada de estos medios en la enseñanza, pero los docentes están empezando a descubrir todo **el potencial educativo de esta nueva Web**, y todos los miembros de la comunidad educativa pueden beneficiarse de ello. Las **metodologías comunicativa y constructivista** tiene ahora un campo de cultivo evidente, pues los estudiantes ya tienen las herramientas para **construir su propio conocimiento en colaboración**. La idea principal es que estos nuevos medios nos permiten un **aprendizaje continuado durante toda la vida**, porque también podemos aprender fuera del aula con herramientas de **enseñanza a distancia o e-learning**, y porque podemos seguir **buscando y creando conocimientos** en cualquier momento.

Lo importante de esta nueva Web es que cualquiera puede participar en cuanto se lo proponga. **Hay multitud de herramientas disponibles para el usuario**. Entre ellas ya hemos nombrado las páginas web y los blogs, pero también hay **foros, wikis, portales** y un sinfín de webs a las que podemos contribuir con nuestra creatividad. Sin embargo, son los blogs los que se llevan casi toda la popularidad, aunque una buena página web informativa sigue siendo una herramienta válida.

### 1.2. Para qué sirven los blogs educativos

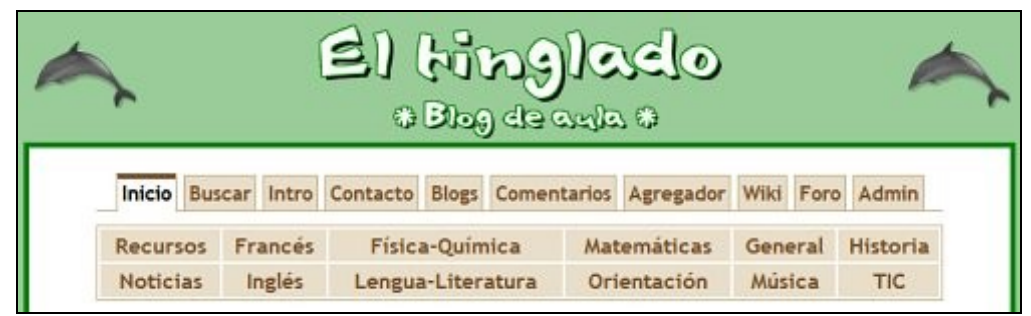

[El tinglado,](http://tinglado.net/) blog de aula colectivo

### 1.2.1. Aprovechamiento didáctico de los blogs

En el artículo [Aprovechamiento didáctico de los blogs](http://observatorio.cnice.mec.es/modules.php?op=modload&name=News&file=article&sid=528) destaco que el blog contribuye a la formación personal por los siguientes motivos:

- 1. La educación ha dejado de ser un coto de los docentes.
- 2. Los estudiantes se crean su propio conocimiento.
- 3. La educación ya no se centra solamente en la adquisición de conocimientos, sino en la formación personal continua.
- 4. La comunicación se ha convertido en un aspecto fundamental de la nueva enseñanza en internet.
- 5. Se vuelve a valorar la escritura como medio de comunicación y de conocimiento.

En el mismo artículo abundo en las características educativas de cualquier tipo de blog, entre las que destaco las siguientes:

- 1. La búsqueda de objetivos realistas y concretos que fomentan el aprendizaje.
- 2. La expresión de contenidos de carácter personal que contribuyen al contraste de pareceres.
- 3. La regularidad en la actualización del blog, lo que ayuda a la continuidad del trabajo.
- 4. La indagación en las causas y los efectos de cualquier experiencia, que es un ejercicio muy educativo.
- 5. La extracción de lo que es útil para nuestro desarrollo personal en las experiencias y los acontecimientos.

Todos estos aspectos bien característicos de cualquier blog contribuyen al proceso de enseñanza-aprendizaje y a la formación continua de los usuarios de la Web, sean estudiantes o no.

### 1.2.2. Los blogs educativos

Si nos adentramos en los blogs propiamente educativos, podemos distinguir varios tipos de blogs:

1. Los **blogs institucionales** en realidad son sólo educativos en cuanto que muestran información sobre un centro educativo en concreto, pero carecen de funciones educadoras propiamente dichas.

- 2. Los **blogs profesionales** de los docentes ya son enteramente educativos, pues en ellos se muestran la experiencia, los conocimientos y la información profesionales de un educador.
- 3. Los **blogs de estudiantes** incluyen tareas y actividades aconsejadas por los docentes, pero a la vez implican la búsqueda y la creación de conocimiento por parte del estudiante según sus propios intereses.
- 4. Los **blogs de aula** suelen ser colectivos, porque el docente participa en ellos con los estudiantes, ya sea publicando tareas y actividades educativas, o publicando junto a sus alumnos artículos de las misma características.

Estos tipos de blogs pueden ser **individuales y colectivos**, aunque en todos ellos la colectividad está detrás de todo el contenido, como no puede ser menos tratándose de un proyecto educativo en Red. Los blogs de aula son los que vamos a estudiar en este taller, y les he dedicado un artículo en especial, [La experiencia del](http://observatorio.cnice.mec.es/modules.php?op=modload&name=News&file=article&sid=451) [blog de aula,](http://observatorio.cnice.mec.es/modules.php?op=modload&name=News&file=article&sid=451) en el que profundizo y resumo a la vez la propia experiencia y la de otros docentes, y ofrezco ejemplos que pueden resultar modélicos. En este artículo resumo los objetivos de los blogs de aula:

- Utilizar internet con fines educativos y culturales, y como complemento de otros medios de información y de conocimiento. Esto implica conocer los lados positivos y negativos de la Red, y por ello hay que preparar a los estudiantes para un uso seguro y eficaz de internet.
- Fomentar la escritura de blogs o bitácoras como herramientas para la publicación de contenidos, lo que supone tener a mano un instrumento muy rápido y eficaz de proyección individual y colectiva.
- Fomentar el trabajo en colaboración, pues, ya sea mediante blogs colectivos o individuales, los distintos protagonistas suman sus aportaciones individuales.
- Proponer otra forma de evaluación de los conocimientos, situando ahora la acción en un ámbito más amplio que el del aula o el centro educativo, pues los conocimientos están muy relacionados con la información, a la que se puede acceder sin cortapisas.
- Concienciar sobre el buen uso del lenguaje y capacitar para la escritura de artículos con los que poder expresar conocimientos, ideas y experiencias, y fomentar con ello la creatividad.
- Propiciar el debate intelectual como forma de intercambio de conocimientos y de adquisición del hábito de la crítica constructiva.
- Conocer a fondo la sociedad de la información, la comunicación y el conocimiento en la que ya estamos viviendo, y que será la sociedad en la que los estudiantes se desarrollarán como personas en el futuro.

Como se puede ver, vale la pena elaborar y mantener un blog de aula, porque su realización nos ofrece la oportunidad de aprovechar todo el potencial educativo de la Red. Para tener más referencias al respecto, vale la pena leer el artículo realizado en colaboración [Para qué sirve un blog de aula.](http://www.tinglado.net/wiki/index.php/Para_qu%C3%A9_sirve_un_blog_de_aula)

### 1.3. Cómo se usan los blogs de aula

Para conocer un blog de aula, lo mejor es verlos in situ. ¿Dónde encontrarlos? Principalmente en **agregadores de blog**, también llamados *planetas*, que recogen los artículos y actividades que van publicando los esforzados docentes en sus blogs. El más conocido de todos ellos, es el [Planeta educativo,](http://www.aulablog.com/planeta/) pionero junto a su [Aulablog](http://www.aulablog.com/) de todo lo que vamos a ver en este taller.

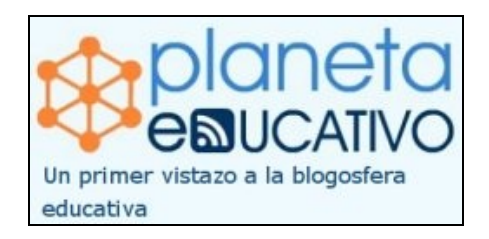

Aulablog también tiene una sección llamada [Blogoteca,](http://www.aulablog.com/component/option,com_jreviews/Itemid,217) donde se inscriben muchos blogs de aula. Y los premios Espiral han recogido muchos blogs de aula en las dos convocatorias realizadas: [la de 2007](http://ciberespiral.net/edublogs/) y [la de 2008.](http://edublogs08.ciberespiral.net/) Otro agregador de blogs intere-sante es el [Planeta AICOLE,](http://aicole.blogspot.com/) que agrega blogs de enseñanza de idiomas.

¿Qué se puede hacer en un blog de aula? En un blog de aula se pueden hacer, entre otras muchas cosas, las siguientes actividades:

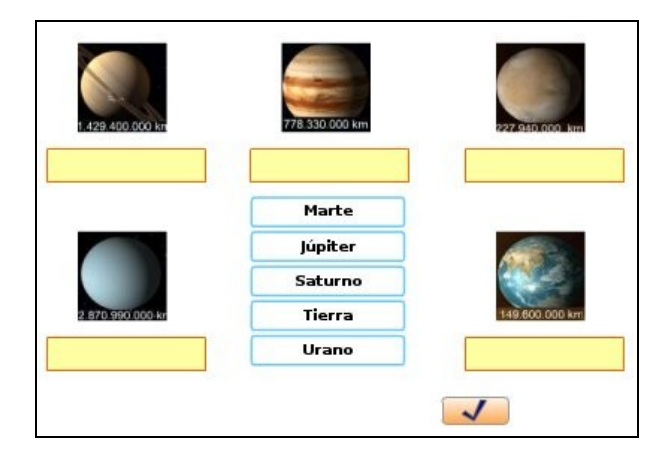

1. Publicar [actividades de carácter interactivo:](http://www.tinglado.net/?id=sistema-solar)

2. Fomentar en los estudiantes la escritura sobre [temas de su interés:](http://dailaguna.blogspot.com/2008/01/la-universidad-un-paso.html)

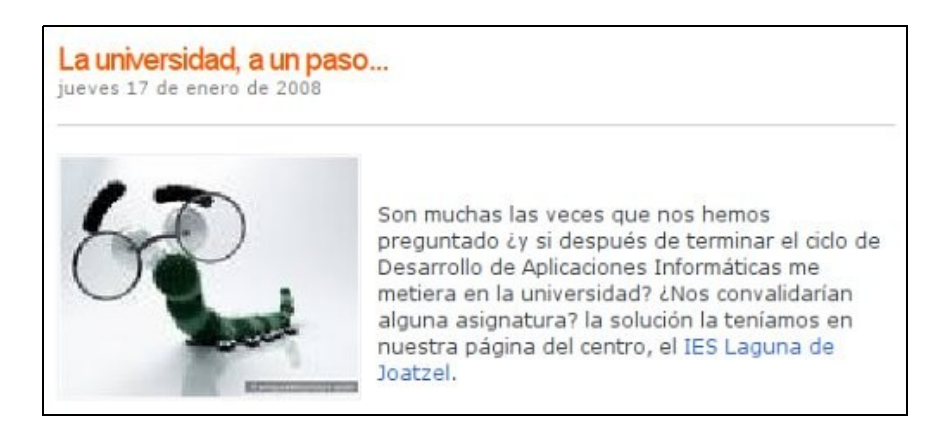

#### 3. Facilitar la formación personal con la libre [expresión de opiniones:](http://centros5.cnice.mecd.es/ies.maria.guerrero/tic/?id=pregunto-a-mis-alumnos-como-integrar-las-tic&page=1&dc=30#comments)

### [5] Por alegre el 19.06.06/10:35 **8 B B Responder**

Para mí las nuevas tecnologias son interesantes, la verdad es que he aprendido muchas cosas durante el curso. En mi opinión la introducción de estas nuevas tecnologías en el resto de asignaturas puede llegar a ser interesante, y quién sabe si puede que sea un salto hacia el futuro, ya que en mi opinión, en el futuro practicamente todo se hará con los ordenadores. Además durante este curso he visto que el ordenador aporta bastante ayuda, como por ejemplo para trabajos, información para exámenes, etc. Por ejemplo dentro de un tiempo el Estado podría financiar ordenadores portátiles para los alumnos, para hacer los deberes, trabajos, estudios...

#### 4. Expresar [la creatividad con medios nuevos:](http://www.arrukero.com/blogdeclase/?p=501)

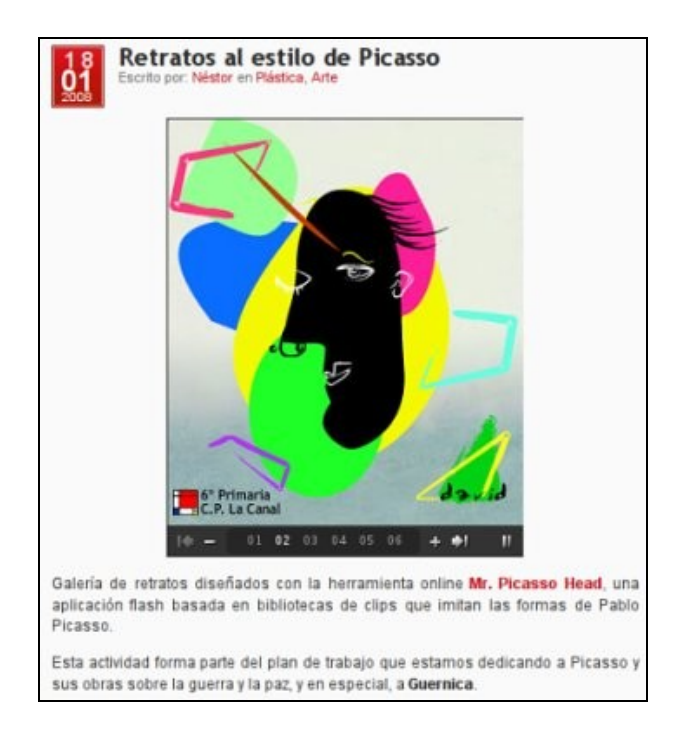

5. Comunicarse de muchas formas y [hacer amigos:](http://2dmanjon.blogia.com//2007/051601-nueva-seccion-los-chistes-del-manjon.php)

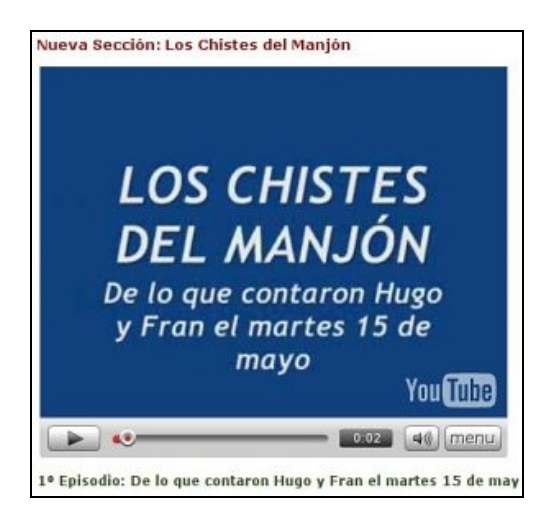

#### 6. Adquirir [conocimientos en grupo:](http://centros5.cnice.mecd.es/ies.maria.guerrero/tic/?id=los-sistemas-operativos)

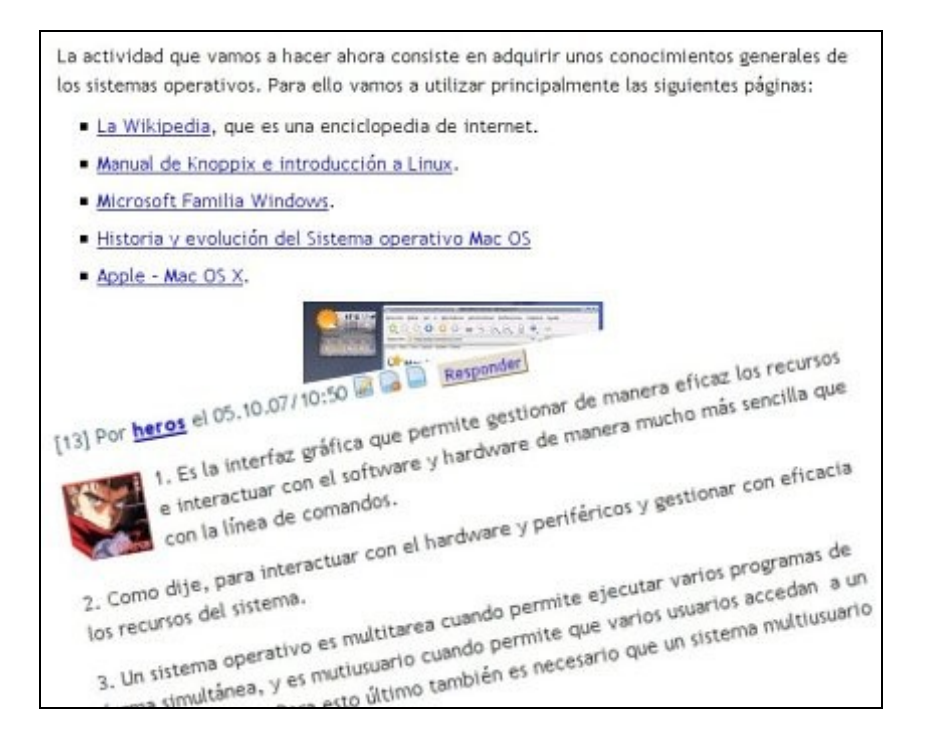

#### 7. Conocer la nueva [sociedad de la información](http://dailaguna.blogspot.com/search?q=ser+otro&submit.x=0&submit.y=0) y mantenerse informado:

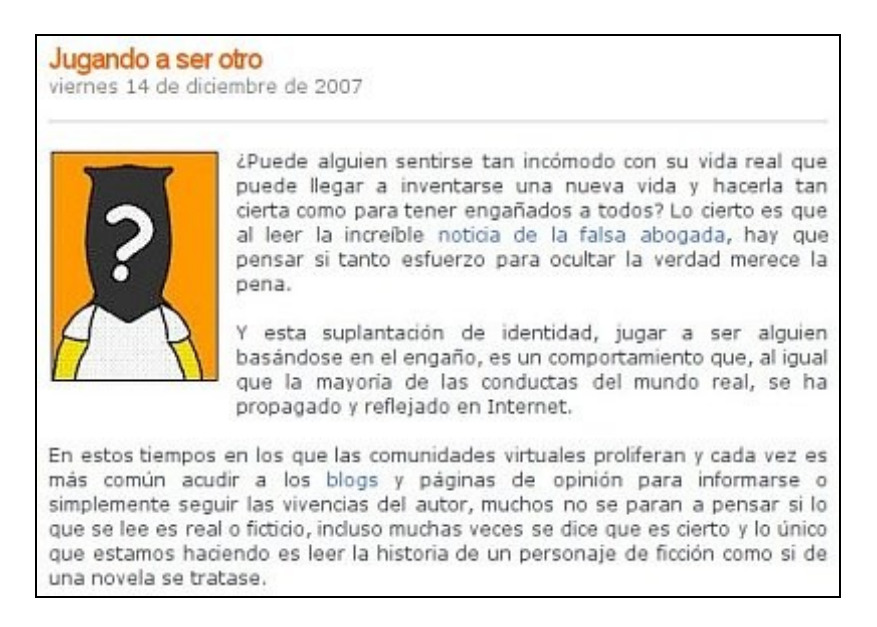

# 2. Creación, configuración y diseño de un blog en Blogger

### 2.1 Por qué crear un blog en Blogger

2.1.1 Por qué crear un blog en Blogger

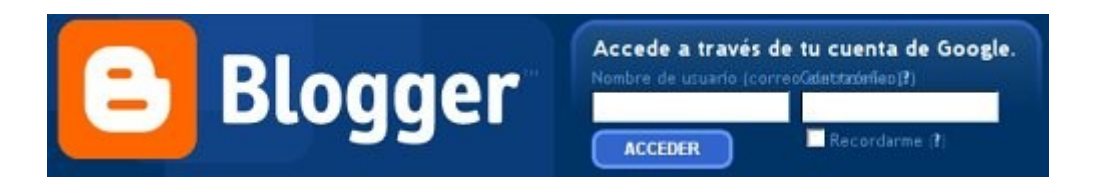

Antes de crear un blog y ponerse a bloguear, es necesario pensar en los objetivos que perseguimos para que la elección se ajuste a nuestras exigencias. Son muchas las posibilidades a la hora de crear un blog, pero para crear un blog educativo, qui-zá la mejor elección sea el servicio gratuito de [Blogger,](http://www.blogger.com/) que pertenece a Google. Algunos motivos pueden ser los siguientes:

- 1. Para empezar, **son muchos los docentes que tienen blogs de Blogger** y que los vienen utilizando desde hace mucho tiempo. Por tanto, esa práctica continuada nos induce a pensar que es una buena elección. Por si fuera poco eso, es el servicio de blogs más utilizado en el mundo, y en España cuenta con muchos usuarios.
- 2. Es un **gestor de blogs sencillo de manejar**, y por eso es adecuado para quien empiece en este nuevo ámbito de los blogs. Pero además tiene muchas opciones y posibilidades para los blogueros más experimentados e inquietos.
- 3. Sus posibilidades incluyen **la incorporación de códigos ajenos** que nos permitan introducir actividades educativas creadas con programas específicos como, por ejemplo, Hot Potatoes, muy utilizados en el ámbito de la enseñanza.
- 4. **Podemos configurar el blog fácilmente para personalizarlo**, aunque tiene sus pegas de configuración, como veremos más adelante. De este modo, los blogs de Blogger no parecen todos iguales, como ocurre con otros servicios.

### 2.1.2. Cómo son los blogs de Blogger

Siempre sentimos curiosidad por saber cómo son los blogs creados en un servicio web antes de crear el nuestro propio. Es una buena forma de saber lo que podemos crear nosotros. Veamos algunos:

- • [A pie de aula,](http://apiedeaula.blogspot.com/) de Lourdes Domenec.
- • [Bitácora del galeón,](http://bitacoradelgaleon.blogspot.com/index.html) de Miguel Luis Vidal.
- • [Cuaderno amarillo,](http://angus-cuadernoamarillo.blogspot.com/) de Angus Iglesias
- • [Educación y TIC,](http://domingomendez.blogspot.com/index.html) de Domingo Méndez.
- • [El balcón abierto,](http://angelpuente.blogspot.com/) de Ángel Puente.
- • [El suplemento ocasional,](http://kontarini.blogspot.com/) de Leonor Quintana.
- • [Enseñar :: TIC,](http://almeraya.blogspot.com/) de José Fernando Melero.
- • [FLE D'Artifice,](http://francesvirtual.blogspot.com/) de José María Campo
- [Internet como recurso docente,](http://ciberaulas.blogspot.com/) de José Luis Cabello
- · [Isabel's ESL Site Blog,](http://www.ugr.es/~iperez/myblog/index.htm) de Isabel Pérez.
- • [Apuntes sobre blogs,](http://avalerofer.blogspot.com/) de Alejandro Valero.

#### 2.1.3. Carencias de Blogger

Ningún servicio gratuito de blogs incluye todo lo que nos gusta. Cada uno tiene su personalidad y sus limitaciones, y éstas en muchos casos se deben a motivos de seguridad. Blogger es un servicio con muchas posibilidades, quizá más que la mayoría, pero carece de algunas opciones importantes:

- 1. **No se pueden dividir las entradas** para que en la portada aparezca sólo una introducción mientras en el enlace permanente pueda aparecer todo el artículo. Si las entradas son largas, conviene hacer esto, lo que en muchos gestores se permite.
- 2. **No hay estadísticas** sobre el número de visitas ni sobre el número de lecturas de las entradas.
- 3. **No existe la posibilidad de crear páginas estáticas**, es decir, entradas que no formen parte del fujo del blog, sino que permanezcan aparte y se acceda a ellas desde un menú. Este tipo de páginas es conveniente cuando se quiere crear páginas informativas solamente.

### 2.2. Creación de un blog en Blogger

2.2.1. Primer paso: crear una cuenta de Google

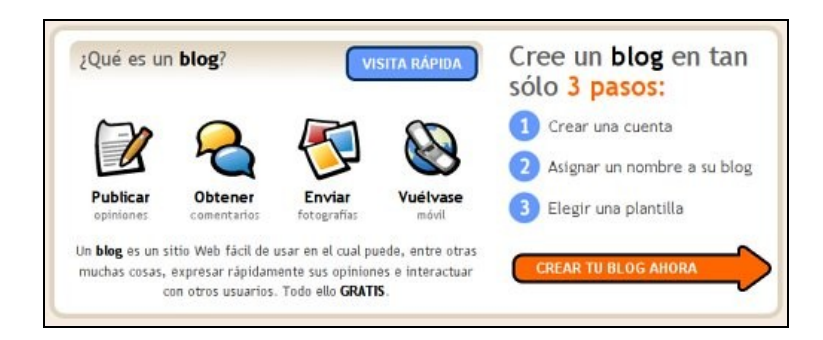

Cuando entramos en [Blogger,](http://127.0.0.1:51235/aicole_02/resources/.missingURL) nos invitan a crearnos un blog en sólo tres pasos, pero antes convendría realizar [una visita rápida,](http://www.blogger.com/tour_start.g) como nos indican con un enlace de fondo azul, para conocer de qué va esto. A continuación, hacemos clic en el enlace de la flecha roja para crear nuestro blog.

La primera fase sólo será necesaria si no tenemos cuenta en Google. Si la tenemos, hay que hacer clic en el enlace "**primero accede a ella**", desde donde accederemos al segundo paso. No hace falta tener una cuenta en Google, pero conviene tenerla si queremos acceder a todas sus herramientas, que son las más utilizadas en la Web, y para ello hay que rellenar un formulario.

En todo caso, podemos crear un blog sin cuenta en Google, para lo cual tendremos que completar el primer formulario que nos aparece con el siguiente encabezamiento:

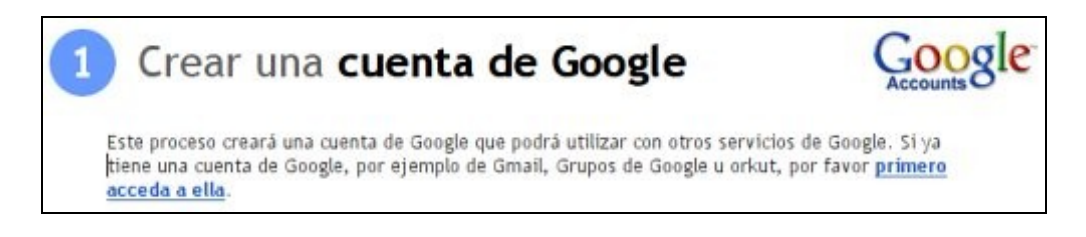

En este formulario hay que incluir lo siguiente:

- 1. **Una cuenta de correo electrónico** existente, que tendremos que repetir en el siguiente campo de texto. Aquí se escribe la dirección completa de la cuenta.
- 2. **Una contraseña** escrita dos veces para evitar errores. Tiene que incluir ocho caracteres como mínimo, y puede verificarse su fortaleza, es decir, su calidad como contraseña, haciendo clic en el enlace correspondiente.
- 3. **El nombre que aparecerá como autor** del blog y de los artículos. Se puede optar por un apodo o *nickname*, o por nuestro nombre real.
- 4. **Una verificación**, que consiste en escribir las letras que aparecen en una pequeña imagen, lo cual se hace para evitar que se creen cuentas automáticamente.
- 5. Activar la casilla de **aceptación de las condiciones**. Conviene leer estas "Condiciones del servicio de Blogger", que muchos encuentran abusivas.
- 2.2.2. Segundo paso: asignar nombre al blog

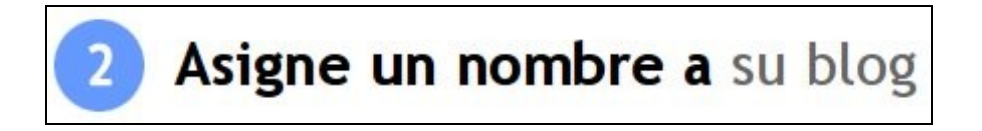

En esta fase simplemente escribiremos **un nombre para nuestro blog**, que podremos cambiar más tarde, y le asignaremos una **dirección de internet**, que no podremos cambiar. Es importante que la dirección sea corta y siempre con letras minúsculas, sin caracteres especiales como tildes o eñes. La dirección suele ser el nombre del blog o el nombre del autor, pero se puede poner lo que se quiera. Si, por ejemplo, el blog se llamara "Mi blog en Blogger", le pondría esta dirección: *miblogenblogger*. Después Blogger añade la parte restante hasta quedar así: *http://miblogenblogger.blogspot.com*.

Pero antes de continuar hay que hacer clic en el enlace **Comprobar la disponibilidad** para ver si ese nombre ya está elegido por otro miembro; y suele ocurrir con frecuencia que ya esté utilizado, así que hay que aguzar el ingenio. Si ocurre esto, nos avisan con la frase: "*Lo sentimos, esta dirección del blog no está disponible*".

La sección de **Configuración avanzada** no nos interesa ahora, aunque es una opción muy interesante para poder ubicar nuestro blog en un servidor propio.

### 2.2.3. Tercer paso: elegir una plantilla

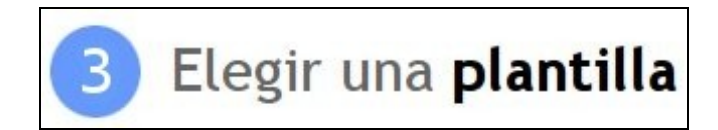

Por último, tendremos que elegir una plantilla, que es **el diseño general del blog**. Elegiremos la que más nos guste, y para ello activaremos la casilla que hay debajo de su imagen, pero más adelante podremos cambiarla siempre que queramos.

Y ya hemos completado todos los pasos para crear nuestro blog en Blogger, y podemos acceder al **Panel con control**.

2.2.4. Cómo acceder al nuevo blog

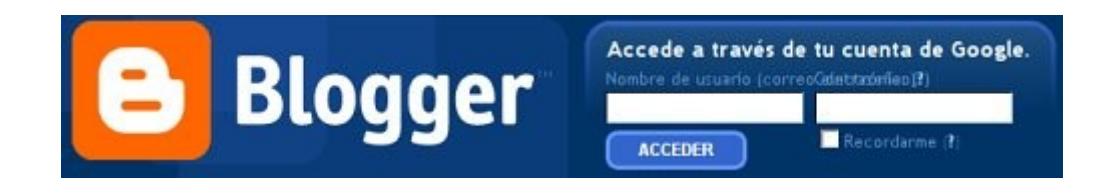

Un problema muy común entre los principiantes es que no saben acceder a su nuevo blog. Se puede acceder de dos formas:

- 1. La forma más sencilla es ir a la página principal de Blogger, y allí nos presentan un pequeño formulario con un campo de texto y otro de contraseña. En el primero escribimos nuestro nombre de usuario, en este caso **nuestra cuenta de Google** o la dirección completa de la cuenta de correo con que registramos nuestro blog. Cuando hagamos clic en el enlace **Acceder**, llegaremos a nuestro **Panel** del blog.
- 2. Escribiendo la dirección completa del nuevo blog como, por ejemplo: *http:// miblogenblogger.blogspot.com*. En este caso, aparecerán unos enlaces en la parte superior del blog. Hay que hacer clic en **Acceder**, que está en la parte derecha, y entonces llegaremos a la página principal de Blogger para incluir nuestros datos. Si estamos conectados a Blogger en el navegador (por medio de las cookies), hay que hacer clic en el enlace **Panel**, y entraremos directamente a nuestro blog.

Los visitantes verán el nuevo blog escribiendo su dirección o URL en la barra de direcciones de su navegador. Pasados unos días, después de que los buscadores hayan tenido tiempo a rastrear el nuevo blog, también se podrá acceder a él simplemente escribiendo el nombre del blog en el buscador.

Para terminar esta sección, diremos que un usuario puede crearse más de un blog en Blogger, y cuando se acceda al panel de control, aparecerán allí todos nuestros blogs.

### 2.3. Configuración y diseño del blog

### 2.3.1. El panel de control o *Escritorio*

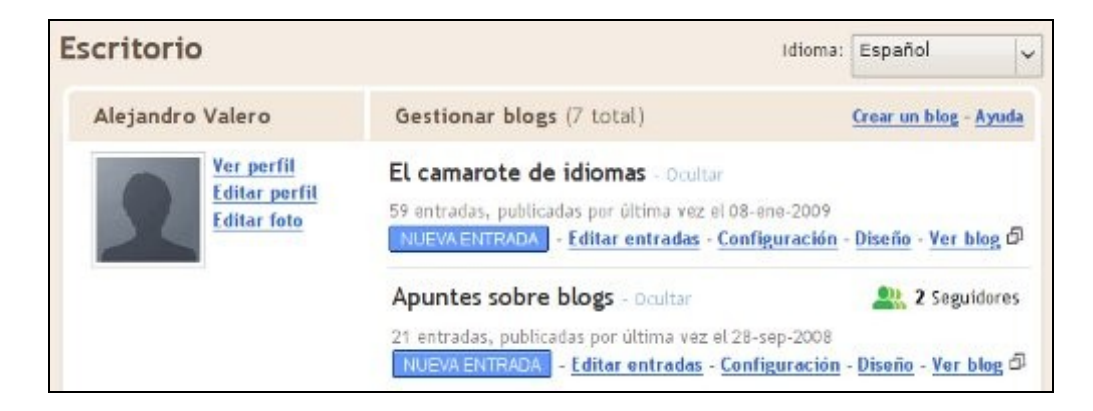

Cuando accedemos a nuestro blog recién creado, nos encontramos con el **Panel**, que nos da acceso a la **parte privada del blog o administración**. En la imagen superior muestro el mío, que incluye los dos blogs de Blogger en los que publico. Desde aquí controlamos todos nuestros blogs y también, a la derecha, nuestro perfil de usuario y nuestra cuenta.

El **perfil de usuario** es importante para formar parte de la comunidad de Blogger, que es muy extensa en todo el mundo. Estos datos personales los podrán ver los visitantes de nuestro blog, pero también aparecerán cuando escribamos un comentario en otro blog. Siempre es conveniente que escribamos algunos datos nuestros para que los demás nos conozcan, aunque sea un poco, pues no hay que olvidar que el carácter personal es importante en los blogs.

En el panel de control aparecen otros enlaces importantes:

- 1. **Nueva entrada**: para escribir un nuevo texto en nuestro blog.
- 2. **Entradas**: para ver todas las entradas escritas en el blog.
- 3. **Configuración**: para configurar nuestro blog, es decir, para personalizarlo según nuestros gustos y necesidades.
- 4. **Diseño**: para modificar el diseño elegido o escoger otro nuevo.

### 2.3.2. Configuración rápida de las opciones

Antes de empezar a escribir en el blog, conviene realizar una serie de cambios en la configuración. No hace falta que sean muchos, y siempre se pueden dejar las cosas como están. Ahora vamos a examinar unos posibles cambios que podemos realizar cuando hacemos clic en el enlace **Configuración** del panel. En este caso, nos encontraremos con las tres pestañas características del panel del blog, y está activa la de la configuración:

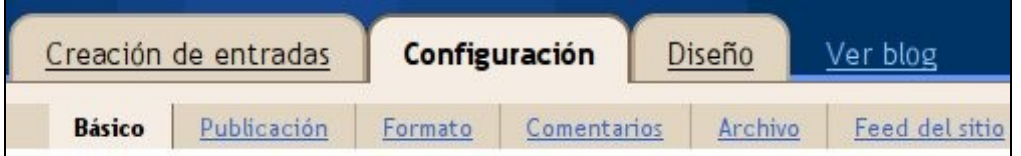

Debajo de la pestaña **Configuración** aparece una fila con otras opciones, pero de entrada ya estamos en la opción llamada **Básico**. Ahora vamos a analizar brevemente las opciones más importantes, aunque muchas de ellas están ya explicadas en el blog.

#### 1. **Básico**:

- **Título**: es el título del blog, que se puede modificar siempre que se quiera.
- **Descripción**: es una descripción del blog, que aparecerá debajo del título en la cabecera del blog.
- **¿Deseas añadir tu blog a nuestras listas?**: es aconsejable.

2. **Formato**: en esta sección se cambian los formatos de fecha y hora, y se adapta la zona horaria que, en nuestro caso, es (GMT+01:00)Madrid.

3. **Comentarios**: en esta sección se configuran los comentarios, aunque dicha configuración suele estar ya establecida de manera normal, y pocos cambios serían necesarios.

### 4. **Archivo**:

• **Frecuencia de archivo**: aquí establecemos la frecuencia con que deseamos que se guarden las entradas publicadas de forma visual en el lateral del blog.

• **¿Habilitar páginas de entrada?**: las páginas de entrada son las páginas individuales o enlaces permanentes para cada entrada, a los que se llega generalmente haciendo clic en el título que una entrada tiene en la portada. Es importante tener habilitada esta opción.

5. **Feed del sitio**: un feed es un anglicismo que se refiere a una forma de distribuir el contenido de nuestro blog en otros blogs que recogen nuestro enlace de feed, situado en la parte inferior del blog con la expresión "Suscribirse a: (Entradas Atom)". Con ese enlace, se pueden publicar nuestras entradas completas o cortas en otro blog automáticamente conforme las vayamos publicando.

6. **Permisos**: en esta sección se añaden autores nuevos al blog, de manera que se convierta en un blog colectivo. También se puede elegir quiénes queremos que vean nuestro blog.

#### 2.3.3. Modificaciones de la plantilla

Para cambiar el diseño del blog, podemos acceder desde la pestaña **Plantilla** o el enlace **Diseño** del panel. En esta sección tenemos la posibilidad de **Añadir y organizar elementos de la página**, una forma intuitiva de incluir nuevos elementos al blog. Ésta es la opción más impresionante que tienen los blogs de Blogger y añaden elementos al lateral del blog principalmente. Para ver cómo funciona, hacemos clic en el enlace **Añadir un elemento de página**, y aparecerá una ventana nueva:

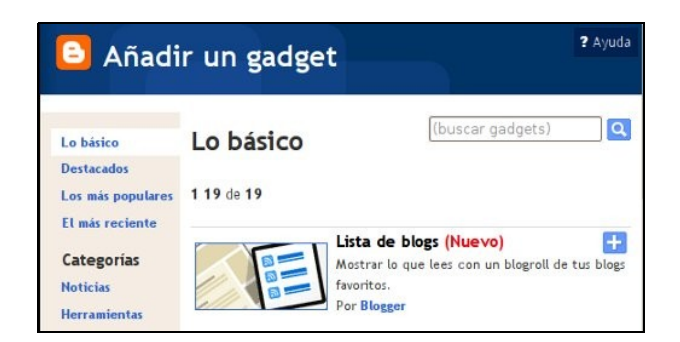

Se puede añadir cualquier código de lenguajes que se utilizan en la Web como, por ejemplo, HTML y JavaScript. Probemos a incluir un texto sencillo que defina nuestro blog y que lean los visitantes. Para ello elegiremos **Texto** y haremos clic en **Añadir al blog**. A continuación nos aparecerá una ventana como la siguiente, donde configuraremos el texto:

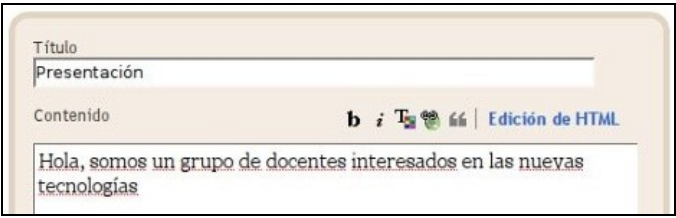

En el editor escribiremos un título y un texto que podremos formatear con algunos botones. Cuando hacemos clic en **Guardar cambios**, ya podemos ver el texto de presentación en el lateral del blog:

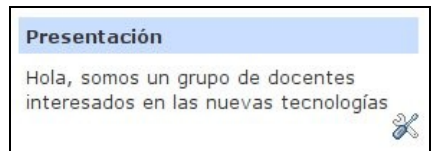

En la parte inferior derecha aparecerá, siempre que estemos conectados con nuestra cuenta, un icono que nos permite abrir el elemento para modificarlo o borrarlo. Esto también se consigue desde la sección **Diseño** de la administración.

#### 2.3.4. Modificación de otros elementos

Las otras dos partes de esta sección de **Plantillas** resultan útiles:

- **Fuentes y colores**: aquí podemos elegir fácilmente los colores del texto y de algunas partes del diseño del blog, lo que nos permite personalizar el blog para que no se parezca a otros miles de blogs que utilizan la misma plantilla que hemos elegido al crear el blog.
- **Seleccionar plantilla nueva**: aquí podemos cambiar la plantilla general del blog cuando queramos. Siempre conviene elegir la que mejor se adapte a nuestros gustos y a la vez sea apropiada al contenido de nuestro blog.

La elección de la plantilla es importante, y por eso he escrito un artículo, [Diseño](http://avalerofer.blogspot.com/2007/01/diseo-y-eleccin-de-la-plantilla-en.html) [y elección de la plantilla en Blogger,](http://avalerofer.blogspot.com/2007/01/diseo-y-eleccin-de-la-plantilla-en.html) donde escribo unos consejos para elegir una plantilla adecuada.

## 3. Elaboración de actividades interactivas

### 3.1 Creación de entradas o actividades

### 3.1.1. Las opciones de creación de entradas

El contenido de un blog no se limita a las entradas o artículos, porque también podemos añadir elementos en el lateral que serán muy visibles y que por tanto darán personalidad a nuestros blog. Sin embargo, **el contenido del blog se expresa principalmente en sus entradas**, que no solamente incluirán texto, sino también elementos interactivos y multimedia, como se verá más adelante.

Para crear una entrada, podemos acceder al **editor** ya sea por el enlace del panel o por la pestaña correspondiente. Antes de ver el editor, fijémonos en las tres opciones que hay debajo de las pestañas:

- 1. **Crear**: se trata de la opción en la que se abre esta sección y donde vemos el editor de texto.
- 2. **Editar entradas**: donde aparecen en lista todas las entradas del blog y se pueden modificar o borrar.
- 3. **Moderar comentarios**: es una opción que tenemos que haber activado en la configuración del blog, y que consiste en que los comentarios que escriben los visitantes no se publican directamente en el blog, sino que primero aparecen aquí para que los aprobemos.

### 3.1.2. Los elementos de una entrada de blog

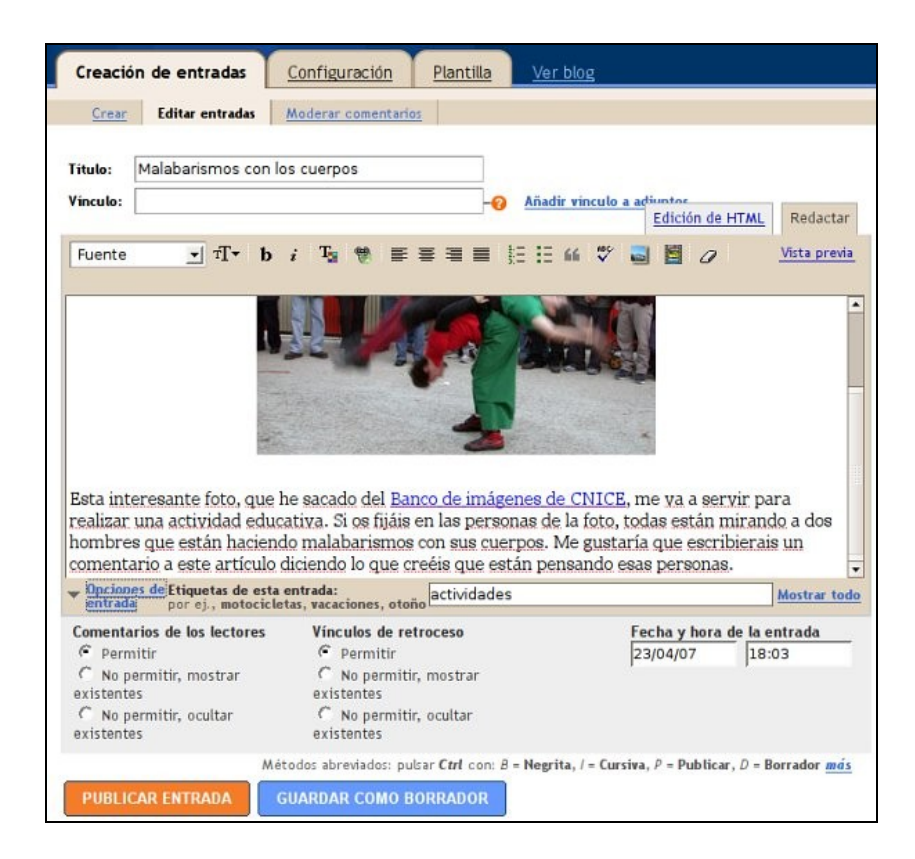

La entrada de blog o *post*, según el término inglés muy extendido, consiste en los siguientes elementos:

- 1. El **título** de la entrada.
- 2. El **vínculo** es un elemento avanzado que no vamos a examinar aquí.
- 3. El **editor**, compuesto por una parte visual bajo la pestaña **Redactar**, y la parte de código fuente bajo la pestaña **Edición de HTML**.
- 4. El editor visual está compuesto de una **barra superior de botones** para formatear el texto y para incluir elementos multimedia.
- 5. El enlace **Vista previa**, que nos muestra una vista de la entrada como si estuviera publicada.
- 6. El **texto principal**, que puede ir acompañado de elementos multimedia e interactivos.
- 7. Las **etiquetas** de esta entrada, que consisten en palabras clave o expresiones separadas por comas que definen y clasifican las entradas. Estas etiquetas o *tags*, según la jerga, las podemos incluir en el lateral del blog para que los lectores lean las entradas que las incorporan. Si hacemos clic en el enlace **Mostrar todo**, se verán todas las etiquetas del blog.
- 8. Las **Opciones de entrada** nos abren otra sección del editor donde se pueden permitir o no los comentarios de los lectores o los vínculos, y donde se puede modificar la fecha y hora de la entrada.
- 9. Por último, **la entrada se publica o se guarda sin publicar** pulsando los enlaces correspondientes de la parte inferior que tienen fondos rojo y azul.
- 3.1.3. Botones para formatear el texto

Los **botones para formatear el texto** que aparecen en la barra superior del editor son parecidos a otros que se manejan en editores convencionales, y si se coloca el cursor del ratón encima de ellos, aparece una descripción del botón en un marco de texto. Los únicos botones que pueden ser menos habituales en un procesador de textos son los de **incluir enlaces, imágenes y vídeos**.

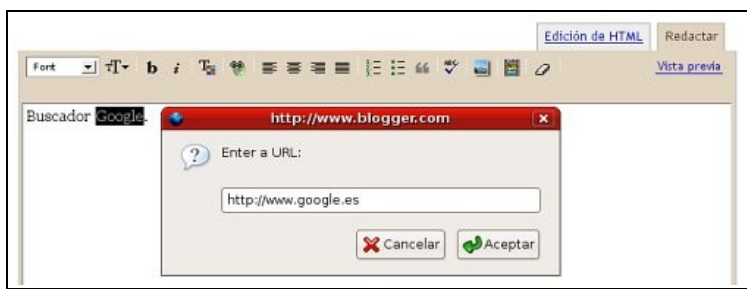

Para **incluir un enlace o** *link* en el texto, hay que hacer lo siguiente:

- 1. Primero tenemos que **destacar el texto que irá enlazado**. Para ello, arrastramos el puntero del ratón mientras apretamos el botón izquierdo.
- 2. A continuación, tenemos que **pulsar en el sexto elemento de la barra** de botones empezando por la izquierda.
- 3. Se abrirá una pequeña ventana en la que hay que **escribir la dirección del enlace** o URL, como se muestra en la imagen superior.

Las dos pestañas superiores del editor muestran el contenido de la entrada de distinta forma:

- En la parte de la pestaña **Redactar** se muestra el texto ya formateado con el editor visual, y tal como aparacerá en la entrada una vez publicada.
- En la parte de la pestaña **Edición HTML** se muestra el **código fuente** del texto tal y como queda con el lenguaje HTML.

La edición en HTML se reserva para las personas que conocen este lenguaje, y no se recomienda modificar el código fuente. Como ejemplo, podemos ver cómo queda el enlace a Google que hemos realizado antes si abrimos la pestaña del código fuente:

Buscador <a href="http://www.google.es">Google</a>

#### 3.1.4. Formas de incluir imágenes y vídeos

Las formas de incorporar imágenes y vídeos difieren de las habituales y conviene describirlas. En Blogger resulta sencillo incluir una imagen. Para ello, hacemos clic en el icono de **Añadir imagen**, y entonces aparece una ventana emergente como la de la siguiente imagen:

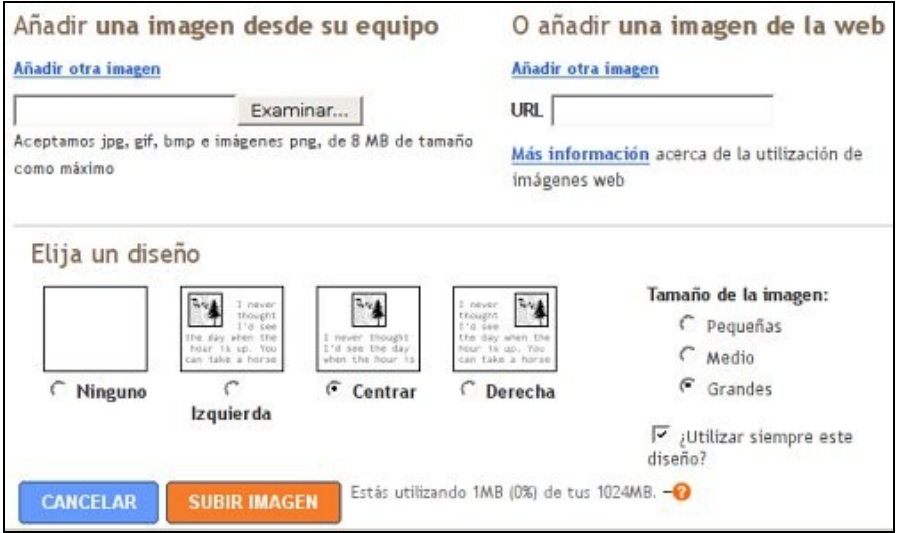

Con este formulario, tenemos las siguientes opciones:

- 1. **Añadir una imagen desde su equipo** En este caso, tenemos que pulsar el botón **Examinar** y buscar la imagen en nuestro ordenador.
- 2. **Añadir una imagen de la web** En este caso, hay que escribir la URL completa de una imagen que esté guardada en un servidor web al que tengamos acceso.
- 3. **Elija un diseño** Aquí decidiremos si queremos que la imagen se coloque a la izquierda o la derecha de un párrafo, o bien quede centrada sin texto alrededor.
- 4. **Tamaño de la imagen** La imagen que elijamos tendrá el tamaño que queramos según las tres posibilidades que aparecen. Si queremos que la imagen tenga el tamaño original, hay que elegir la opción **Grandes**. La imagen además estará enlazada en el post para que se pueda ver en una ventana aparte.

Podéis conseguir fotografías u otras imágenes gratuitas de las siguientes páginas webs:

- • [Banco de imágenes del CNICE.](http://recursos.cnice.mec.es/bancoimagenes2/buscador/index.php)
- [Mediateca de EducaMadrid.](http://mediateca.educa.madrid.org/)
- • [Open Clip Art Gallery.](http://www.openclipart.org/cgi-bin/navigate)
- • [Openphoto.](http://www.openphoto.net/)
- • [Free Digital Photos.](http://www.freedigitalphotos.net/)
- [Lista de sitios que ofrecen imágenes.](http://www.masternewmedia.org/news/2005/04/01/where_to_find_free_images.htm)

Para la inclusión de vídeo en una entrada, que es una acción poco habitual, léase mi artículo [Vídeos en Blogger.](http://avalerofer.blogspot.com/2007/10/vdeos-en-blogger.html)

### 3.1.5 Diseño del contenido

Para terminar, unos consejos sobre el diseño del contenido de un blog, que explico con más detalle en mi artículo [Cómo escribir un artículo de blog.](http://avalerofer.blogspot.com/2007/01/cmo-escribir-un-artculo-de-blog.html)

### **1. El diseño del texto:**

- La actividad que solo incluye texto suele utilizarse para dar indicaciones.
- El contenido textual debe ser sencillo y visualmente claro.
- El tipo de letra debe tener un tamaño legible.
- El interlineado ha de ser amplio.
- Las líneas de texto no deben ser ni largas ni cortas.
- No hay que justificar el texto, pues produce huecos grandes.
- Hay que usar las listas numeradas y de viñetas por claridad expositiva.
- No hay que utilizar las letras mayúsculas ni el subrayado en ningún caso, pues si queremos destacar algo, tenemos otros medios para ello: letras negritas y cursivas, o los distintos tamaños de letra y de títulos.

### **2. El diseño de los enlaces:**

- Los enlaces o hipervínculos son fundamentales en la Web y con un par de enlaces tenemos una buena actividad.
- Amplían la información y la confirman con otros contenidos.
- Sirven para definir términos en diccionarios o enciclopedias.
- Ofrecen recursos y herramientas para la tarea o la actividad.
- Hay que incluir los enlaces en el flujo del texto y deben destacar del resto del texto.
- Una buena opción para incluir muchos enlaces es colocarlos en listas.

### **3. El diseño del contenido con imágenes:**

- Las imágenes ilustran el contenido, y no tienen que usarse de adorno.
- No deben ser grandes. Salvo excepciones, no deberían sobrepasar los 500 píxeles de ancho.
- No deben interrumpir el texto. No deben dejar poco espacio para las líneas de texto.
- Los iconos o imágenes pequeñas ayudan a ordenar el texto.

#### **4. El diseño del contenido con elementos multimedia:**

- La multimedia hace más comprensibles los contenidos.
- Resulta fundamental para crear actividades.
- Los objetos multimedia requieren mucho espacio web, una conexión rápida, códecs y reproductores, y *plug-ins* en los navegadores.
- Su contenido no consta para los buscadores web al no ser textual.
- El sonido puede molestar en lugares públicos.
- La publicidad abusiva suele ser multimedia.
- Impide la accesibilidad de la Web.

### 3.2 Creación de actividades interactivas

### 3.2.1. Actividades interactivas en los blogs

Una de las características que distingue a un blog de aula es la inclusión de **actividades interactivas** en sus entradas. Muchas actividades pueden realizarse con el simple texto, y muchas más con elementos multimedia, pero el elemento interactivo es fundamental por varios motivos:

- 1. Permite la **interacción entre la actividad y el estudiante**, de modo que se reciben respuestas inmediatas a las cuestiones planteadas.
- 2. Permite un **seguimiento constante del rendimiento** de los estudiantes.
- 3. Tiene un **atractivo fundamental que fomenta la motivación** de los estudiantes.
- 4. Cuando **se acompaña con elementos textuales y multimedia** adecuados, se pueden crear actividades muy completas y educativas.
- 5. Si **se acompaña de actividades creativas**, entonces el resultado puede ser óptimo.

La verdad es que son pocos los blogs educativos que incorporan estas actividades interactivas. Su uso es todavía esporádico y experimental. [El tinglado](http://www.tinglado.net/) es uno de los pocos blogs de aula que incluyen elementos interactivos, y los miembros de este blog colectivo intentamos experimentar con herramientas adecuadas.

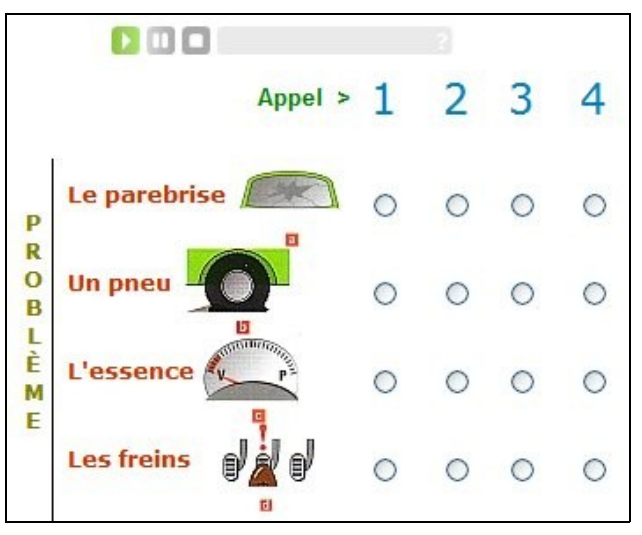

[Actividad de José Mª Campo](http://tinglado.net/?id=panne) en *El tinglado*

Hasta ahora, este tipo de actividades se ha reservado para espacios virtuales de e-learning o enseñanza a distancia, como la plataforma Moodle. Su uso se ha centrado en la realización de cursos fuertemente organizados que tienen que producir unas calificaciones. Pero las características de los blogs, que son herramientas más abiertas, no parece que hayan fomentado en sus autores la necesidad de la inclusión de las actividades educativas interactivas en sus blogs, entre otros motivos porque los gestores de blogs no incluyen herramientas que produzcan esta interactividad fácilmente, y hay que recurrir a herramientas externas.

En todo caso, siempre ha habido blogs que enlazan actividades interactivas publicadas en otras webs, pero lo que queremos hacer en este taller es incrustar esas actividades en las entradas del blog y demostrar que su uso es importante para el funcionamiento de un blog educativo.

3.2.2. Cómo incrustar actividades interactivas en un blog de Blogger

#### **1. La etiqueta iframe para incrustar archivos externos**

HTML, el lenguaje que subyace en la Web, tiene una etiqueta denominada *iframe* que sirve para **introducir un archivo HTML en otro con forma de marco**, de ahí su nombre. El archivo que contiene el ejercicio interactivo se guarda en otro servidor web y se incrusta enlazándolo en el artículo donde se publica, de forma que no parece *de fuera*.

¿Por qué no se puede incrustar esta actividad sin enlazarla con la etiqueta *iframe*? La respuesta es que la aplicación con la que se elabora esta actividad crea un archivo HTML con un código muy complejo que no deja esa posibilidad, de manera que resulta imposible *pegar* el test en el artículo. Por tanto, **para incluir este tipo de ejercicios en el blog tenemos que contar con un servidor externo donde guardar los archivos de que se compone la actividad**. Esto no es un problema para los docentes, porque todos disponemos de algunos de los siguientes espacios web gratuitos:

- 1. En las Consejerías de Educación como, por ejemplo, en el portal EducaMadrid.
- 2. En el del Ministerio de Educación (*Isftic*, antiguo CNICE), donde se puede pedir una [cuenta gratuita para profesores.](http://usuarios.pntic.mec.es/peticion.php)
- 3. En el servidor web que pueda tener el centro educativo donde trabajamos.
- 4. En la empresa de telefonía donde tengamos nuestra conexión a internet. Por ejemplo, en los servicios de páginas web de Telefónica.
- 5. Y además en la Web existen muchos [servidores gratuitos.](http://www.google.es/search?hl=es&client=firefox-a&rls=org.mozilla:es-ES:official&hs=fSF&sa=X&oi=spell&resnum=0&ct=result&cd=1&q=servidores+gratuitos&spell=1)

Pero hay que tener en cuenta que **cuando guardemos un archivo en un servidor, el archivo pueda enlazarse** para poder incrustar la actividad en nuestro blog. Esto no ocurre en algunos servidores donde cargamos nuestros archivos personales, que sólo están disponibles para el usuario o para las personas con las que los comparta. En definitiva, **el archivo guardado tiene que poder verse en la Web si escribimos su enlace** o URL en la barra de direcciones del navegador.

#### **2. Incorporar el test en el blog**

Para incorporar el test en el blog hay que realizar dos pasos:

- 1. **El archivo HTML del test recién creado lo transfiero (lo copio) a un servidor web** mediante un programa de FTP, y apunto la **ruta o dirección Web (URL)** donde está guardado, de modo que si escribimos esa ruta en el navegador, vemos el test como página web normal.
- 2. **Lo incorporo a mi blog mediante la etiqueta** *iframe.* El texto siguiente, con los cambios necesarios, hay que **insertarlo en el código fuente** del texto: hacemos clic en la pestana **Edición de HTML** del editor de Blogger, y ahí lo pegamos donde deseemos que aparezca:

<div align="center"><iframe src="http://ruta\_mi\_servidor/jquiz.htm" frameborder="0" height="500" width="500" scrolling="auto"></iframe></div>

En este texto vemos **los atributos** de la etiqueta *iframe*, es decir los parámetros de dicha etiqueta, que están colocados dentro de la etiqueta de apertura:

- 1. **src**: es la ruta o URL de donde se encuentra guardado el archivo **jquiz.htm** del test en otro servidor.
- 2. **frameborder**: es la anchura del borde del marco expresado en píxeles.
- 3. **height**: es la altura del marco. Hay que ajustar esta altura si se quiere que no se vea la barra de desplazamiento y parezca que el test está incrustado en el blog.
- 4. **width**: es la anchura del marco. Hay que tener cuidado de no poner una anchura que sobrepase los 500 píxeles, pues el marco podría invadir el lateral del blog.
- 5. **scrolling**: es la barra de desplazamiento. Escribimos **auto** para que la barra aparezca automáticamente cuando sea necesario. Si escribimos **yes**, la barra aparecerá siempre, y si ponemos **no**, no aparecerá nunca. En este último caso, hay que impedir que el test se esconda por debajo del marco y el usuario no pueda verlo entero.
- 6. No hay que olvidarse de **las comillas** y de **cerrar el** *iframe* con su etiqueta de cierre, que incluye una barra.
- 7. En texto azul he incluido la etiqueta **div** y el atributo *align* para **centrar el marco** en la página, aunque no es necesario. No hay que olvidar el **div** de cierre. Con este código podemos centrar cualquier elemento de la página.

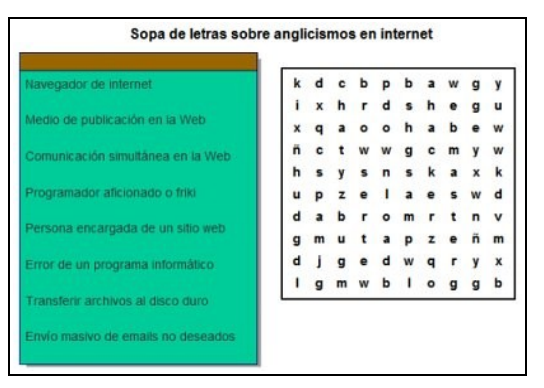

[Actividad en mi blog de Blogger](http://avalerofer.blogspot.com/2007/05/ejercicios-con-lim-en-blogger.html)

#### 3. **Una pega del editor de Blogger**

Y ya tenemos el test incorporado a nuestro blog. Pero en el editor de Blogger ocurre un pequeño error en alguno de los navegadores que más se usan, pues **cuando insertamos el texto de la etiqueta** *iframe***, desaparece del editor todo el texto del artículo**, quizá debido a que esta etiqueta obliga a salir a un servidor externo. En realidad, el texto sigue ahí, porque si vemos el artículo en **Vista previa**, aparece todo lo que teníamos escrito.

Para solucionar esta pega, tenemos dos soluciones: o **dejar guardado el artículo con el editor en Edición de HTML** o **desactivar el editor visual del blog** en el menú **Opciones/Básico**. En este caso establecemos como **No** la opción **¿Mostrar el modo de composición para todos sus blogs?** Y después pulsamos el botón **Guardar valores**. En este caso, sólo aparecerá un marco en el editor donde se verá **el texto junto al código HTML**, es decir, el *código fuente* del artículo. Ahí podemos seguir escribiendo normalmente. Cuando no trabajemos con ese artículo podemos volver a activar el editor visual, que incorpora los botones de formateo.

Otra **opción práctica** consiste en escribir el artículo en su totalidad con el editor visual de siempre, y cuando ya esté listo para ser publicado, incluimos la etiqueta *iframe*. A continuación lo guardamos. Cuando queramos modificarlo, entonces tendremos que desactivar el editor visual.

### 3.3. herramientas para crear actividades interactivas

Para empezar hay que decir que las actividades interactivas no son fáciles de crear, pues es necesario **emplear herramientas adecuadas** cuyo funcionamiento hay que aprender y además hay que **saber cómo realizar esas actividades** para que resulten **eficaces y fiables**. El objetivo de este taller no es ése, sino el de incrustar esas actividades en el blog de manera que resulten útiles e interesantes para los lectores del blog.

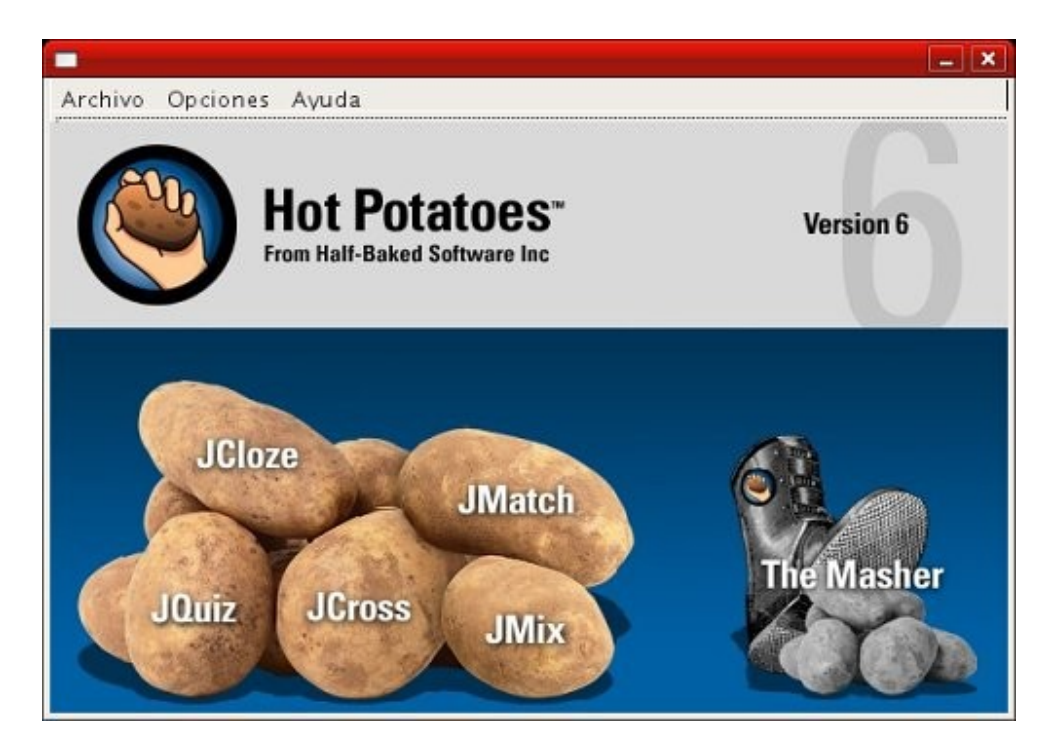

No existen en realidad muchas aplicaciones buenas y ampliamente probadas que se puedan usar para la realización de actividades educativas; entre ellas, destaco las siguientes:

- 1. [Hot Potatoes,](http://hotpot.uvic.ca/) muy conocida en el ámbito educativo desde hace muchos años. De origen canadiense, esta aplicación ha sido muy utilizada por los docentes españoles y cuenta con sitios web donde se agrupan actividades por temáticas, como en las [Actividades Hot Potatoes](http://www.educa.madrid.org/portal/web/educamadrid/hotpotatoes?c=an) de Educamadrid. Esta aplicación es sencilla de utilizar, pero puede complicarse si queremos realizar con ella actividades complejas. Produce un archivo HTML que incrusta lenguaje JavaScript para realizar las funciones interactivas.
- 2. [JClic](http://clic.xtec.net/es/jclic/) es una aplicación educativa muy famosa en el ámbito hispano, y se ha utilizado, sobre todo, para la enseñanza en el aula, y no tanto en la Web. No es muy adecuada para incrustar las actividades en el blog, pero no podemos olvidarnos de esta aplicación cuando hablamos de aplicaciones educativas.
- 3. [LIM](http://www.educalim.com/cinicio.htm) es un "entorno para la creación de materiales educativos". Las actividades que se pueden crear se benefician de la programación Flash, en las que están basadas, y dan resultados muy vistosos, pues crea archivos de animación tipo Flash.
- 4. [Ardora](http://webardora.net/index_cas.htm) es otra aplicación para la "creación de actividades escolares" que crea actividades con el lenguaje Java.
- 5. [Web Questions](http://www.aula21.net/webquestions/index.htm) es una aplicación muy sencilla que crea actividades con el lenguaje JavaScript para que se puedan publicar en la Web.

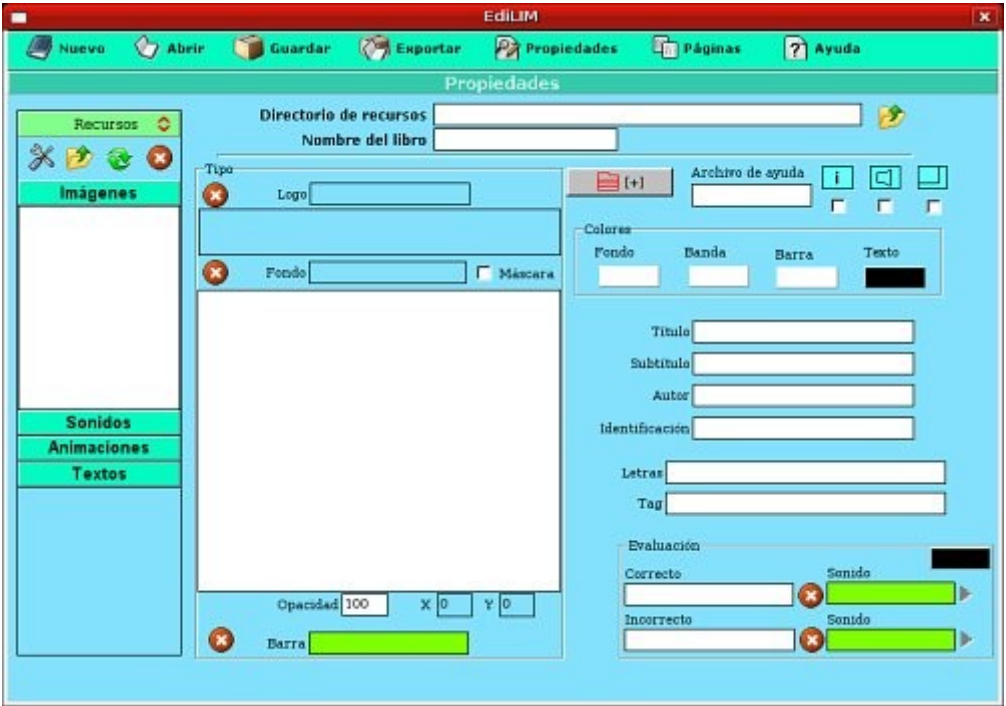

Estas cuatro aplicaciones son interactivas y poseen un sistema de calificaciones más o menos sofisticado. En todo caso, las puntuaciones de los ejercicios sólo pueden ser indicativas del rendimiento de los alumnos, nunca definitivas. Además, hay que tener en cuenta que las actividades en los blogs no deben ser cerradas ni basarse totalmente en esas calificaciones. Sobre el asunto de la evaluación de este tipo de actividades queda mucho por decidir, teniendo en cuenta que todo esto es novedoso.

¿Cómo podemos aprender a crear actividades interactivas para incluirlas en nuestros blogs? Hay que decir, para quienes penséis que esto supone un esfuerzo muy grande, que debemos empezar creando actividades sencillas tipo test, y ya tendremos tiempo para realizar actividades más complejas. Para empezar, podéis leer los artículos y tutoriales de los siguientes enlaces:

- 1. Etiqueta de *[recursos](http://avalerofer.blogspot.com/search/label/recursos)* [de mis Apuntes sobre blogs,](http://avalerofer.blogspot.com/search/label/recursos) donde hay varios artículos que os pueden ayudar para instalar Hot Potatoes y LIM, y crear actividades sencillas con estas aplicaciones.
- 2. En la [página web de LIM](http://educalim.com/cinicio.htm) podemos aprender a utilizar el programa, además de en el [Tutorial 1 sobre Libros Edilim,](http://www.educa.madrid.org/binary/161/Libros%20LIM.swf) de Jesús Serrano, que también está en [SlideShare.](http://www.slideshare.net/jserrano/tutorial-de-lim/5)
- 3. [Curso sobre Hot Potatoes](http://www.aula21.net/segunda/hotpotatoes.htm) en Aula 21 y [Tutoriales de Hot Potatoes.](http://platea.pntic.mec.es/~iali/CN/Hot_Potatoes/intro.htm)
- 4. En la página de [Web Questions,](http://www.aula21.net/webquestions/index.htm) aplicación *adoptada* por Francisco Muñoz en su conocida Aula siglo XXI, se puede aprender fácilmente a crear actividades con este programa.
- 5. [ACTIVIDADES EDUCATIVAS WEB ¿cómo hacerlas?](http://www.congresointernetenelaula.es/aulavirtual/mod/resource/%20modules.php?op=) es un artículo escrito por javier Escajedo que puede resultar muy útil por los numerosos recursos que presenta.

# 4. Elaboración de actividades multimedia

### 4.1. Los elementos multimedia en el blog

Las actividades que incluyen elementos multimedia son muy agradecidas, porque son fáciles de elaborar, aunque pueda parecer lo contrario, y pueden generar actividades atractivas. Los vídeos son especialmente útiles en las actividades, y en la actualidad hay muchas webs especializadas en vídeos, de las que se pueden extraer para integrarlos en nuestros blogs. Pero también los archivos de audio o podcasts están de moda, y para la enseñanza suelen ser fundamentales.

Estos elementos y otros más se pueden incrustar fácilmente en un blog de Blogger. Tengo escritos varios artículos sobre este tema, que podéis leer siguiendo este enlace de la [etiqueta multimedia de mis Apuntes sobre blogs,](http://avalerofer.blogspot.com/search/label/multimedia) y creo que si los leéis atentamente, podréis incluir objetos multimedia en vuestros blogs de forma rápida y sencilla. Pero será mejor que los leáis siguiendo este orden:

- 1. [Los elementos multimedia en el blog.](http://avalerofer.blogspot.com/2007/01/los-elementos-multimedia-en-el-blog.html) Aquí se encuentra lo esencial para este taller.
- 2. [Vídeos en Blogger.](http://avalerofer.blogspot.com/2007/10/vdeos-en-blogger.html) Puede leerlo quien quiera incorporar vídeos como archivos cargados en el servidor.

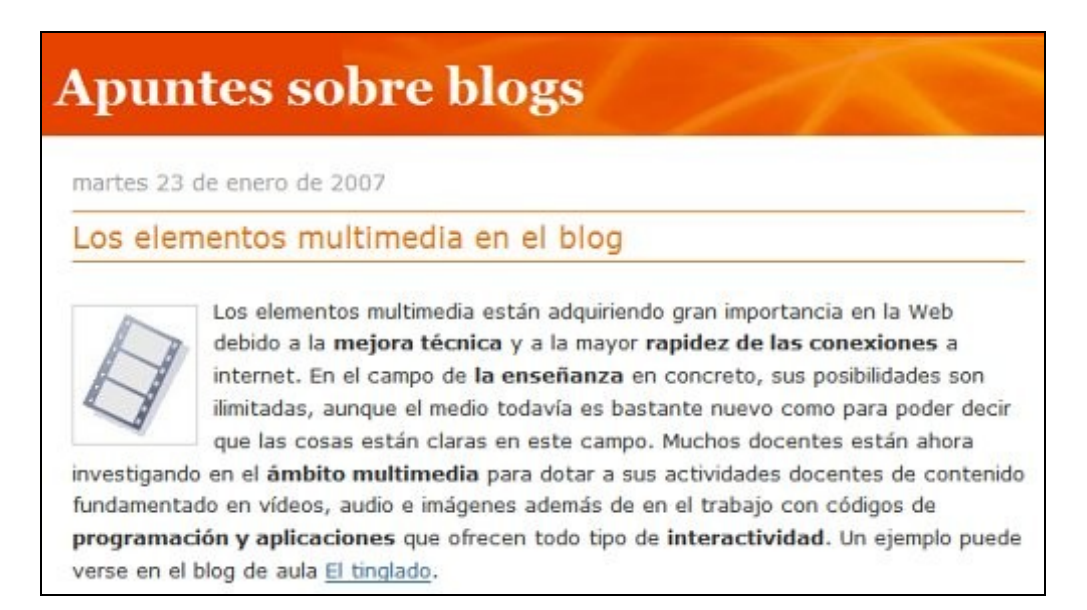

### 4.2. Descarga y conversión de archivos multimedia

### 4.2.1. La extensión Video Download Helper de Firefox

[Video Download Helper](https://addons.mozilla.org/en-US/firefox/addon/3006) es una extensión del navegador Firefox que se instala en él y permite descargar muchos tipos de archivos de vídeo y de audio de la Web.

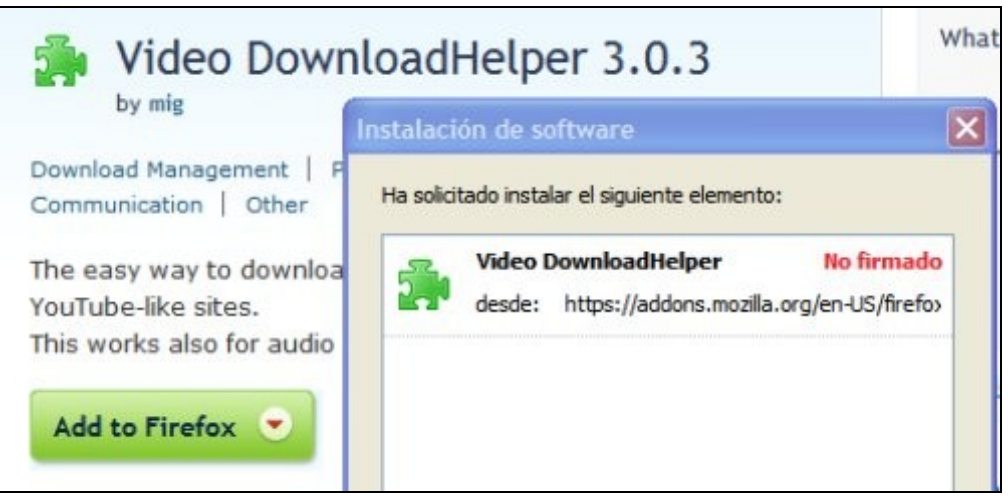

Una vez instalada la extensión, nos situamos en el documento web donde se encuentra el vídeo y pulsamos el botón derecho del ratón fuera del vídeo. Entonces elegimos la opción **DownloadHelper**, y se abre otro menú de opciones. En su parte inferior se verá el nombre del archivo de vídeo con la extensión **.flv**. Si pulsamos ahí, podremos guardar ese archivo en nuestro disco duro. También puede **descargar archivos de sonido en formato mp3**.

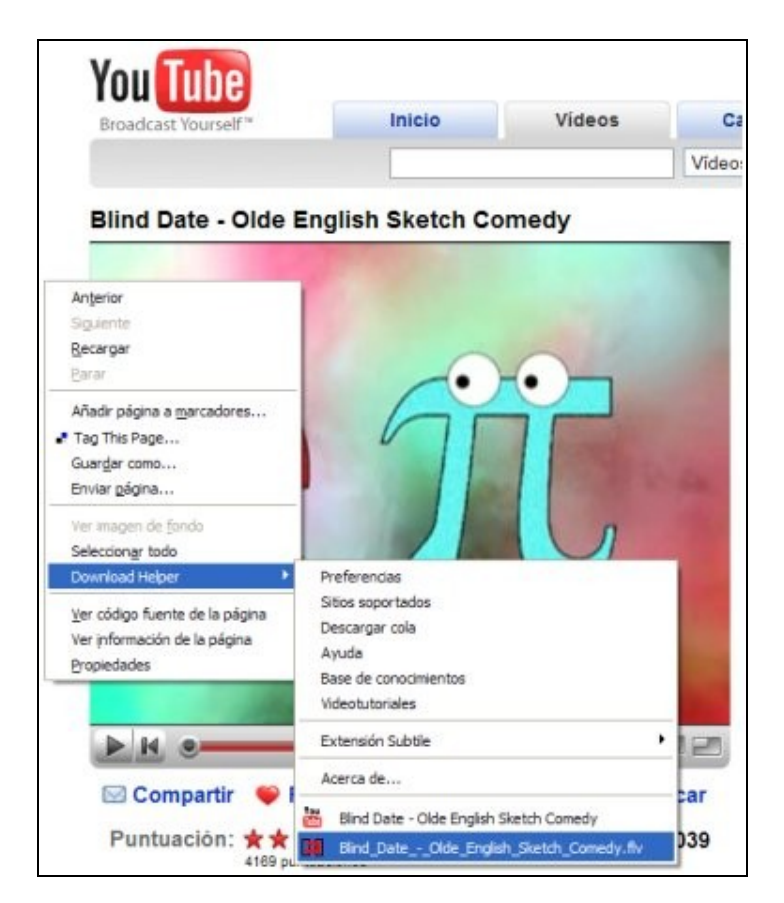

El formato FLV indica que el vídeo es de Flash, como es la mayoría de los vídeos que se publican en webs como [YouTube,](http://es.youtube.com/) [DailyMotion](http://www.dailymotion.com/es) o [Metacafe.](http://www.metacafe.com/) Si queremos incorporar en nuestro blog de Blogger estos vídeos descargados, tendremos que se-guir los pasos que indico en mi artículo [Vídeos en Blogger.](http://avalerofer.blogspot.com/2007/10/vdeos-en-blogger.html)

### 4.2.2. Internet Video Converter para el manejo de vídeos

Si lo que queremos es tener un programa completo que nos descargue los vídeos, que los reproduzca y que los convierta a otro formato, entonces una buena opción es Internet Video Converter, para Windows, que podemos descargar desde [Softonic.](http://internet-video-converter.softonic.com/)

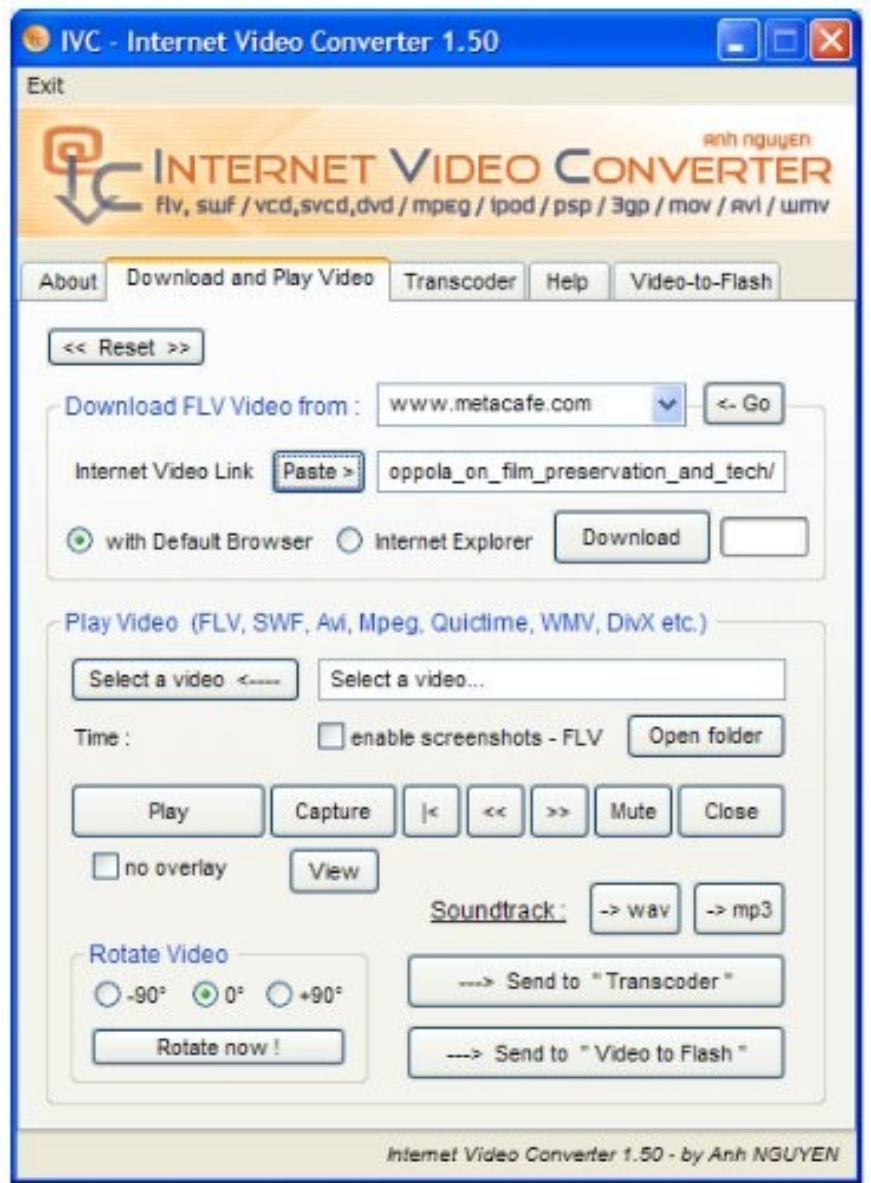

Cuando se instala este programa, podemos realizar las siguientes acciones:

- 1. Pestaña **Download and Play Video**: descargar un vídeo desde muchas páginas webs que enlaza en el menú **Go**. En realidad, lo que hace es descargar los archivos desde otras webs. También se pueden visualizar esos archivos.
- 2. Pestaña **Transcoder**: transformar formatos de vídeo.
- 3. Pestaña **Video-to-Flash**: transformar cualquier vídeo a formato FLV.

### 4.3 Roa Multimedia, blog de recursos

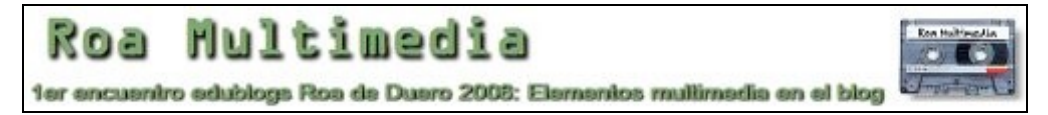

Pocos blogs conozco tan útiles como [Roa Multimedia,](http://roamultimedia.blogspot.com/) donde su autor, José Ma [Campo,](http://fle.blogcindario.com/) se ha dedicado a informar sobre las **novedades en el ámbito de la multimedia para blogs**, y además muestra la **forma de utilizar esos elementos** en el blog. El blog está dividido en secciones según las distintas **etiquetas** que tiene, de las que destaco las siguientes:

- 1. **MP3**: incluye distintos reproductores de archivos de audio MP3 con el código fuente que hay que incorporar en el blog para que se reproduczcan directamente. Los archivos de audio tienen que estar guardados en un servidor web, pues Blogger no tiene la opción de cargarlos en el servidor.
- 2. **Vídeo**: incluye el código fuente de distintos reproductores de vídeo para el blog. En este asunto, no hay que preocuparse mucho, porque el código fuente que nos proporcionan webs como YouTube, ya incluyen los reproductores correspondientes.
- 3. **Diaporamas**: son reproductores de dispositivas, a veces con transiciones.
- 4. **FLV**: incluye lectores de vídeo que tienen formato FLV de Flash.

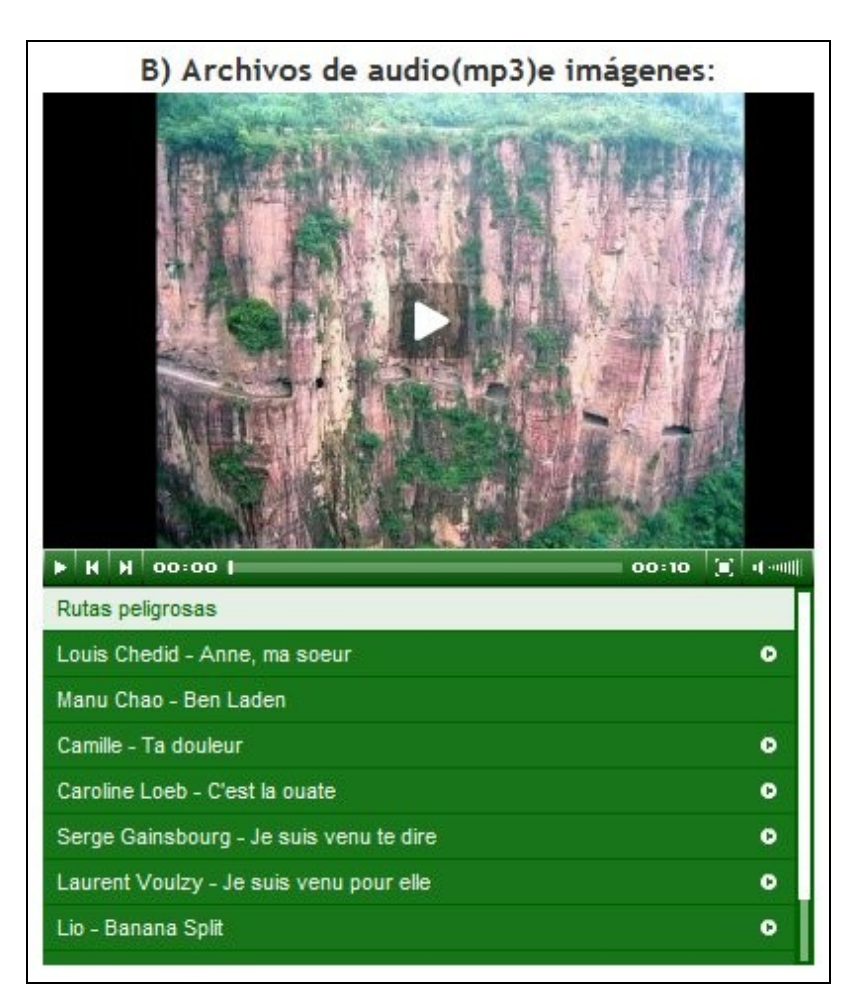

### 5. Addenda

### 5.1. Cómo incrustar una actividad Jclic en el blog

Algunos de los participantes en este taller han querido incrustar una actividad de JClic en sus blogs y lo han conseguido. Aquí voy a decir la forma de hacerlo por si os animáis.

Hay que ir a [la web de JClic,](http://clic.xtec.net/es/jclic/) y una vez allí, vamos al [formulario de búsqueda.](http://clic.xtec.net/db/listact_es.jsp) Encontramos una actividad y nos aparece una pantalla con el título, sus autores, una imagen, etc. Debajo, hay un enlace que dice: "**Verlo (applet)**". Si lo vemos con el navegador Firefox bajo Windows, no nos servirá en este caso; tenemos que verlo con el **Internet Explorer**. Si usamos Linux, en cambio, el enlace se verá con el navegador **Firefox**.

Entonces aparece una ventana con la actividad en funcionamiento. En la parte superior, debajo de la barra del título se ve un icono del JClic seguido de una dirección o URL, que es la que hay que copiar dentro de la etiqueta IFRAME para poder inscrustarla en el blog.

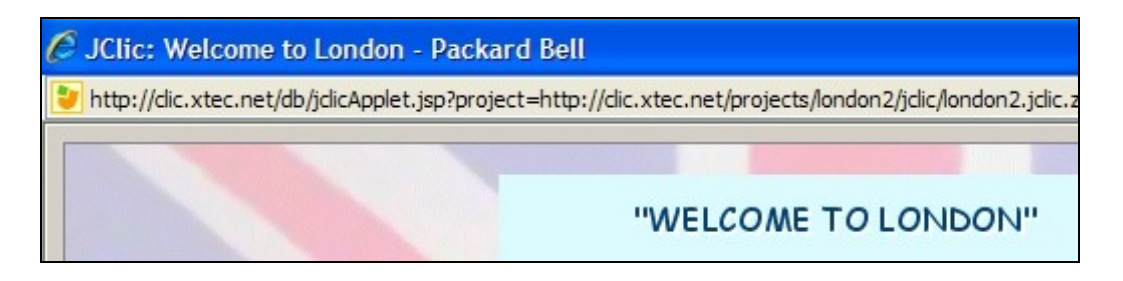

Por ejemplo:

<iframe height="400" width="640" frameborder="0" src="http://clic.xtec.net/db/jclicApplet.jsp?project= http://clic.xtec.net/projects/london2/jclic/london2.jclic.zip&lang=en&a mp;title=Welcome+to+London"> </iframe>

Aquí podemos ver, incrustada en el blog, la actividad "Welcome to London". Hay que tener cuidado de **no separar la línea que incluye la ruta completa del archivo**, la del atributo **src**, que va entre comillas, por muy larga que sea.

Una pega importante es que estas actividades de JClic no se ven si el ordenador no tiene instalado Java, y su instalación no es tan sencilla y directa como otras instalaciones.

### 5.2. Cómo controlar el interlineado del blog

Me han preguntado cómo se puede cambiar el interlineado del blog. Ya sabéis que en la parte de **Diseño** del Panel se pueden cambiar de forma sencilla varios aspectos del blog, pero no el interlineado. Para ello, hay que meterse en el código fuente, en **Diseño -> Edición de HTML**.

Podemos cambiar el diseño del interlineado en todo el blog si cambiamos el código de la parte de *body* del código HTML. Pero es mejor cambiar sólo el interlineado del texto de las entradas, que es lo que suele ir en varias líneas de párrafo.

Si vemos el código fuente, según la plantilla que tengamos, hay una sección, hacia la mitad del código, que se llama **.post div** o **.post p**. La primera se refiere a toda la parte del post, y la segunda a los párrafos (*p*) del post o entrada. Si junto a los demás elementos colocamos el siguiente código, podremos modificar ese interlineado:

> line-height: 1.5em; line-height: 150%:

La medida "em" y el tanto por ciento coinciden, y ambas son válidas porque aumentan o disminuyen automáticamente según la resolución del monitor. El interlineado normal sería 1em o 100%, pero suele ser insuficiente, y lo mejor es ponerle entre 1.4 y 1.7 em para texto normal, y así se facilita la lectura del texto en una pantalla.

En definitiva, el código completo podría se éste, donde los corchetes abren y cierran la parte del código correspondiente. Va en negrita lo que hay que añadir o modificar:

.post  $p \{$ margin:0 0 .75em; **line-height:1.6em;** }

O también éste, según la plantilla de Blogger elegida:

```
.post div {
margin: 0 0 .75em;
line-height: 160%;
}
```
### 5.3 Diseño *líquido* en el blog

He publicado un artículo en mi blog de Blogger titulado [El diseño 'líquido' en un](http://avalerofer.blogspot.com/2008/04/el-diseo-lquido-de-un-blog-de-blogger.html) [blog de Blogger,](http://avalerofer.blogspot.com/2008/04/el-diseo-lquido-de-un-blog-de-blogger.html) que responde a una duda planteada en este foro, y que puede interesar a muchos. De todas formas, el tema del artículo es de diseño web avanzado, que nada tiene que ver con este taller, así que no intentéis realizar lo que en él se dice a menos que estéis muy interesados.

# 6. Bibliografía y weblografía básicas sobre blogs

Aquí presentamos una muestra representativa de libros y artículos sobre blogs y la Web 2.0:

- **Libros**:
	- 1. Editores: Rosa Jiménez Cano y Francisco Polo (2008). *[La gran guía de los blogs](http://coleccionplanta29.com/guias-para-un-mundo-nuevo/la-gran-guia-de-los-blogs)*. Colección Planta 29.
	- 2. JC, Rosa y Polo, Francisco (2007). *La gran guía de los blogs*. [Edición de los autores.](http://coleccionplanta29.com/guias-para-un-mundo-nuevo/la-gran-guia-de-los-blogs)
	- 3. José Luis Orihuela (2006). *La revolución de los blogs*. La esfera de los libros. Introducción y contenidos del libro en el blog del autor, [eCuaderno.](http://www.ecuaderno.com/larevoluciondelosblogs/)
	- 4. Varios autores (2006)*. La blogosfera hispana: pioneros de la cultura digital*. Libro publicado formato PDF del que se hizo [una reseña en el blog Abadías.](http://abladias.blogspot.com/2006/04/blogosfera-con.html)
	- 5. Varios autores (2006)*. Blogs. La conversación en Internet que está revolucionando medios*. [Esic en 2006.](http://www.esic.es/editorial.asp?sec=detalle&isbn=9788473564816)
	- 6. Una [bibliografía de libros y tesis en inglés,](http://blogresearch.com/ref.htm) algunos en PDF.
	- 7. [12 libros sobre la web 2.0.](http://www.comunicacion-cultural.com/archivos/2007/12/libros_20.html)
	- 8. [Libros sobre web 2.0, redes sociales, activismo, nueva economía, comunicación](http://almadormida.blogspot.com/2006/11/libros-sobre-web-20-redes-sociales.html) [mejorada en la nueva era digital.](http://almadormida.blogspot.com/2006/11/libros-sobre-web-20-redes-sociales.html) [Más libros sobre el mundo Web 2.0, Redes so](http://almadormida.blogspot.com/2006/12/ms-libros-sobre-el-mundo-web-20-redes.html)[ciales y blogs.](http://almadormida.blogspot.com/2006/12/ms-libros-sobre-el-mundo-web-20-redes.html) En *Recuerdos del día de Mañana*.
- **Artículos en la Web**:
	- 1. [What is Web 2.0.](http://www.oreillynet.com/pub/a/oreilly/tim/news/2005/09/30/what-is-web-20.html) Artículo de Tim O'Reilly
	- 2. [BlogBib: Articles & Interviews About Blogs.](http://blog-bib-articles.blogspot.com/)
	- 3. [Weblog Webliography.](http://kairosnews.org/blogbib) En *Kairosnews*.
	- 4. [BIBLOgrafía.](http://www.enriquedans.com/2006/05/biblografia.html) En El blog de Enrique Dans.
	- 5. [Master List of Blog Articles.](http://www.ourboldhero.com/research/masterlist.html) En Dan's Blog Resources.
	- 6. [Links de Web 2.0.](http://animalcrackers.wordpress.com/2007/02/07/links-de-web-20/) En *Animal Crackers*.
	- 7. [Weblografía imprescindible de edublogs.](http://www.aulablog.com/weblografia-imprescindible-de-edublogs) Enlaces a documentos sobre edublogs.
	- 8. [Documentación de Aulablog.](http://www.aulablog.com/documentacion/) Manuales, guías e información sobre blogs.
	- 9. [Wiki de blog educativa.](http://www.adelat.org/wiki/index.php/Portada) Amplios recursos para blogs educativos en este wiki de Aníbal de la Torre.
	- 10. [Wiki sobre edublogs.](http://isidrovidal.wikispaces.com/) Wiki de Isidro Vidal sobre recursos de blogs de aula.
	- 11. [Blogger Training Videos.](http://www.recognizedexpert.com/blogger/) Recopilación de vídeos para aprender a utilizar los blogs de Blogger.

#### • **Mis artículos sobre blogs y Nuevas Tecnologías**:

- 1. [La experiencia del blog de aula.](http://observatorio.cnice.mec.es/modules.php?op=modload&name=News&file=article&sid=451)
- 2. [Cómo escribir un artículo de blog.](http://avalerofer.blogspot.com/2007/01/cmo-escribir-un-artculo-de-blog.html)
- 3. [Aprovechamiento didáctico de los blogs.](http://observatorio.cnice.mec.es/modules.php?op=modload&name=News&file=article&sid=528)
- 4. [Los temores del bloguero.](http://edublogs08.ciberespiral.net/2008/01/14/los-temores-del-bloguero/)
- 5. [¿Qué es un blog?](http://www.tinglado.net/?id=que-es-un-blog)
- 6. [El mal diseño de las bitácoras.](http://observatorio.cnice.mec.es/modules.php?op=modload&name=News&file=article&sid=379)
- 7. [Mi experiencia con Bitácora de TIC.](http://fresno.pntic.mec.es/avaler3/?id=mi-experiencia-con-bitacora-de-tic)
- 8. [Un meme para el 2º Encuentro de Edublogs.](http://fresno.pntic.mec.es/avaler3/?id=meme-segundo-encuentro-edublogs)
- 9. [Las nuevas tecnologías desmitificadas.](http://fresno.pntic.mec.es/avaler3/?id=las-nuevas-tecnologias-desmitificadas)
- 10. [La Declaración de Roa como anhelo colectivo.](http://fresno.pntic.mec.es/avaler3/?id=la-declaracion-de-roa-como-anhelo-colectivo)
- 11. [Mis dudas sobre la Web 2.0.](http://fresno.pntic.mec.es/avaler3/?id=mis-dudas-sobre-la-web-20)
- 12. [Los adolescentes okupan internet.](http://fresno.pntic.mec.es/avaler3/?id=los-adolescentes-okupan-interne)
- 13. [Internet para lo bueno y para lo malo.](http://fresno.pntic.mec.es/avaler3/?id=internet-para-lo-bueno-y-para-lo-malo)
- 14. [Las nuevas tecnologías en el aula.](http://fresno.pntic.mec.es/avaler3/?id=las-nuevas-tecnologias-en-el-aula)